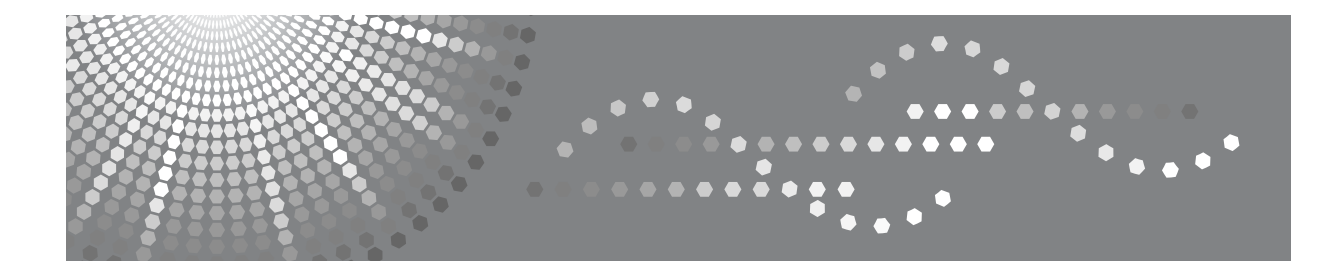

# Aficio MP W2400/W3600

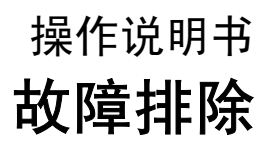

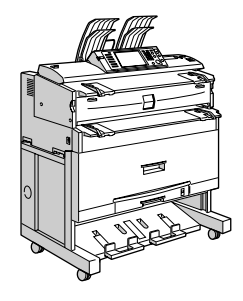

[当本机无法按照您的指示进行运行时](#page-8-0) **[1](#page-8-0)** [当使用复印功能时的故障排除](#page-20-0) **[2](#page-20-0)** [当使用打印机功能时的故障排除](#page-28-0) **[3](#page-28-0)** [当使用扫描仪功能时的故障排除](#page-42-0) [添加纸张和碳粉](#page-52-0) [清除卡纸](#page-62-0) [备注](#page-68-0) **[4](#page-42-0) [5](#page-52-0) [6](#page-62-0) [7](#page-68-0)**

请在使用本产品前仔细阅读本手册,并将其备在手边以供将来参考之用。为了安全正确使用本机,请务必在使用本机 前阅读 "关于本机"中的安全信息。

#### 简介

本手册包含了本机的详细操作说明和注意事项。为了您的利益和安全,在使用本机前请仔细阅读本手 册。请将本手册放在手边便于随时参考。

#### 重要事项

本手册的内容若有更改,恕不另行通知。对于因操作和使用本机而导致的直接、间接、特殊、偶然或必 然损失,本公司概不负责。

#### 注:

本使用手册中某些图示可能与机器不同。 在某些国家出售的机型上可能没有某些选购件。如需详细信息,请与当地的经销商联系。 视使用所在国而定,某些设备可能为选购件。如需详细信息,请与当地的经销商联系。

#### 注意:

若执行非本手册说明的控制、调整或操作步骤,可能导致危险的辐射伤害。

本手册中的尺寸采用了两种标示方式。本机以公制为准。

为了获得好的复印品质,供应商建议您使用供应商提供的原装碳粉。

对任何由于在办公产品中使用非供应商提供的零部件而造成的伤害或产生的费用,供应商概不负责。

#### 电源

220-240V, 50/60Hz, 8A 或以上

请务必将电源线连接到如上所述的电源。有关电源的详细信息,参阅第 66 页 " [电源连接](#page-71-0) " 。

## <span id="page-2-0"></span>本机手册

请参见与操作本机相关的手册。

#### 重要信息

- ❒ 所用介质因手册而异。
- ❒ 印刷版手册和电子版手册的内容相同。
- □ 为了以 PDF 文件形式查看手册, 请务必安装 Adobe Acrobat Reader/Adobe Reader。
- ❒ 视使用所在国而定,可能还有 html 格式的手册。若要查看这些手册,必须安装 Web 浏览器。
- □ 有关 RW-3600 功能的详细信息, 请参见该选购件手册。

#### ❖ 关于本机

使用本机前,请务必阅读本手册中的安全信息。 本手册介绍了本机的功能。另外本手册还介绍了控制面板、使用本机的准备步 骤、输入文字的方法以及如何安装附带的 CD-ROM。

#### ❖ 一般设定指南

介绍了用户工具设置、通讯簿操作步骤 (例如注册电子邮件地址和用户代码 等)。另外,有关如何连接主机的介绍,请参见本手册。

#### ❖ 故障排除

指导如何解决一些常见问题,介绍如何更换纸张、碳粉及其他耗材。

#### ❖ 安全参考

本手册供本机管理员使用。该手册介绍了可由管理员用来防止数据被篡改或本 机被未经授权人员使用的安全功能。

有关注册管理员以及设定用户和管理员验证的操作步骤,也请参考本手册。

#### ❖ 复印机 / 文件服务器参考

介绍复印机和文件服务器功能和操作方法。另外,有关如何放置原稿的介绍, 请参见本手册。

#### ❖ 打印机参考

介绍了打印机功能和操作方法。

#### ❖ 扫描仪参考

介绍了扫描仪功能和操作方法。

### ❖ 网络指南

介绍了如何在网络中配置和使用本机以及使用提供的软件。

- ❖ 其他手册
	- PostScript3 附录
	- UNIX 附录
	- DeskTopBinder Lite 手册
		- DeskTopBinder Lite 安装手册
		- DeskTopBinder 入门指南
		- Auto Document Link 指南

### 注

- ❒ 提供的手册因机型而异。
- ❒ 有关 "UNIX 附录",请访问我们的网站或咨询经授权的经销商。
- ❒ "PostScript3 附录"和"UNIX 附录"中包含在本机上可能无法使用的功能和设 置的描述。

## 目录

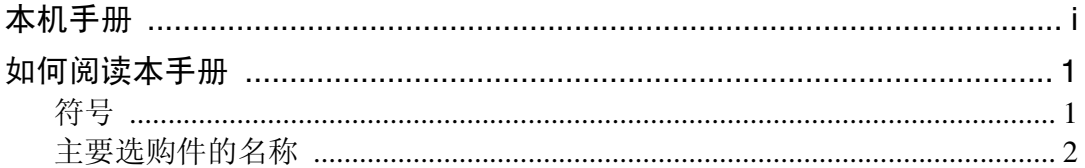

## 1. 当本机无法按照您的指示进行运行时

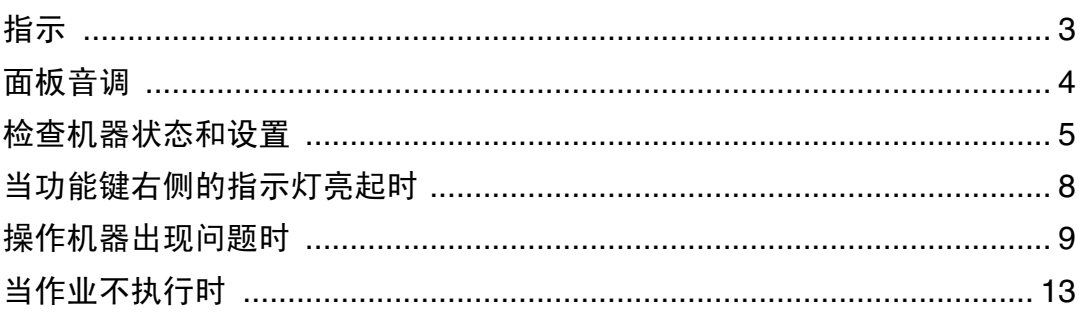

## 2. 当使用复印功能时的故障排除

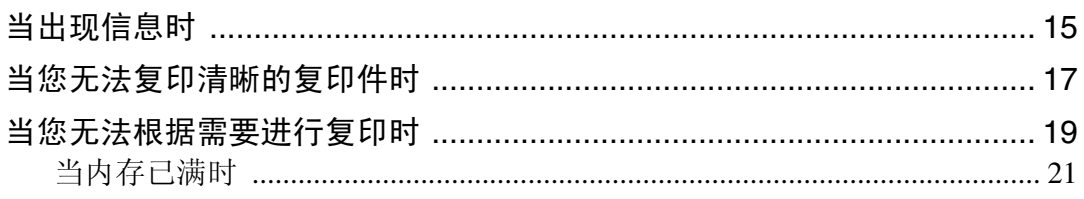

## 3. 当使用打印机功能时的故障排除

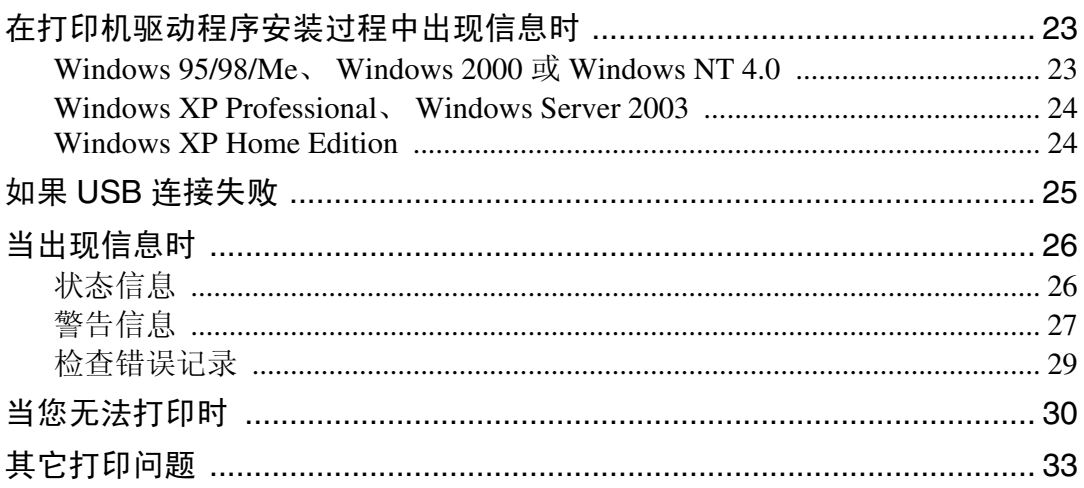

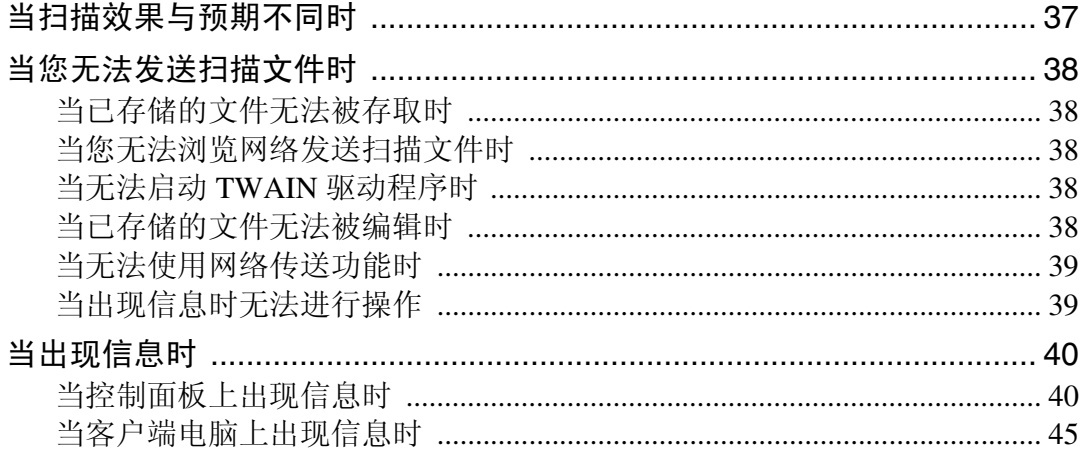

### 5. 添加纸张和碳粉

### 添加碳粉…………………………………………………………………………………………54

### 6. 清除卡纸

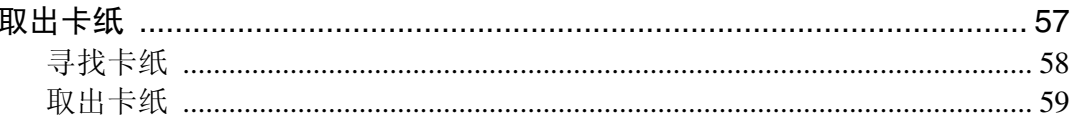

## 7. 备注

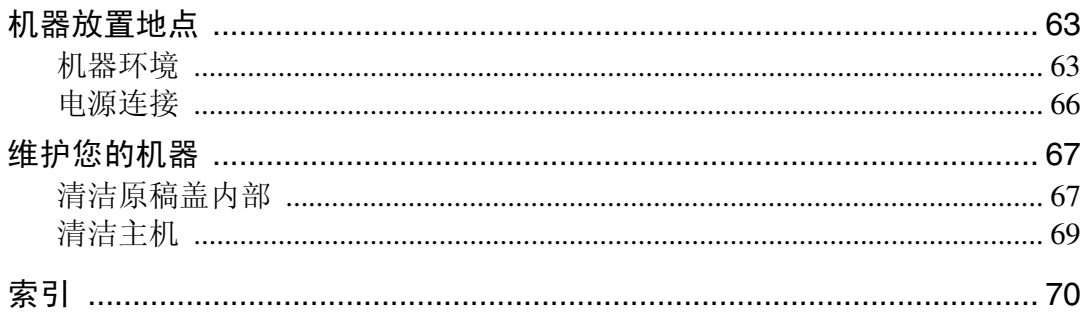

## <span id="page-6-0"></span>如何阅读本手册

### <span id="page-6-1"></span>符号

本说明书使用下列符号:

△ 警告:

表示重要的安全注意事项。

忽视这些注意事项可能会导致人员严重受伤或死亡。请务必阅读这些注意事项。 您可在关于本机的 "安全信息"一章中找到这些安全注意事项。

#### A 注意:

表示重要的安全注意事项。

忽视这些注意事项可能会导致人员中度或轻微伤害,或造成本机损坏或财产损 失。请务必阅读这些注意事项。您可在关于本机的"安全信息"一章中找到这些 安全注意事项。

#### ▓重要信息

表示在使用本机时应注意的要点,以及可能造成卡纸、原稿损坏或数据丢失情况 的说明。请务必阅读这些说明。

#### 企注

表示本机功能的补充说明以及有关解决用户错误的的指示。

### $\mathcal{S}_{\mathcal{z},\mathcal{z}}$

此符号位于章节的结尾。表示您在何处可找到进一步的相关信息。

 $\Box$ 

表示出现在本机显示面板上的按键的名称。

### $\blacksquare$

表示出现在本机控制面板上的按键的名称。

## <span id="page-7-0"></span>主要选购件的名称

本机的主要选购件在本手册中的缩写如下:

- Roll Feeder Type 240A → 纸卷纸盘 1
- Roll Feeder Type 240B → 纸卷纸盘 2
- Paper Cassette Type 240 → 切纸盘

## <span id="page-8-0"></span>1. 当本机无法按照您的指示进行 运行时

本章介绍了适用于本机所有功能的基本故障排除步骤。

## <span id="page-8-1"></span>指示

本节介绍了当机器需要用户取出卡纸、加纸或执行其它操作时显示的指示。

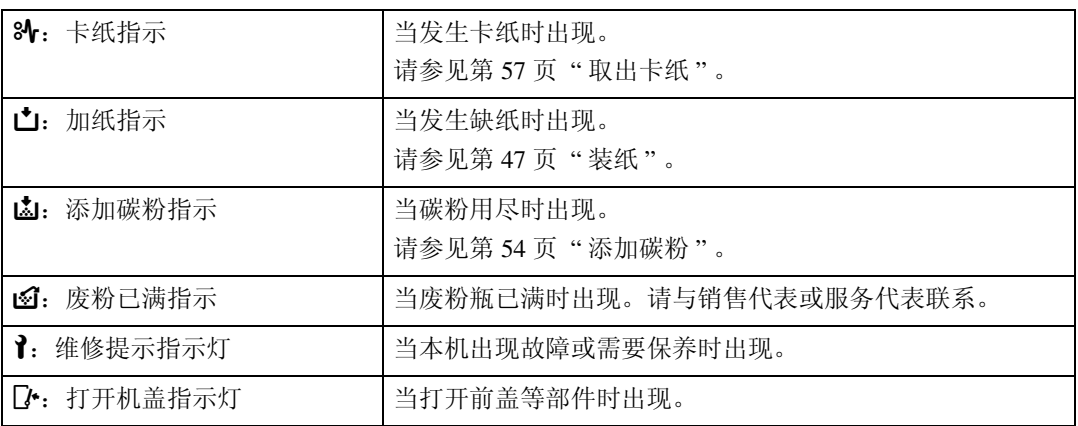

## <span id="page-9-0"></span>面板音调

下表所示为本机发出的用以提示剩余原稿和其它本机情况的各种提示音类型的含 义。

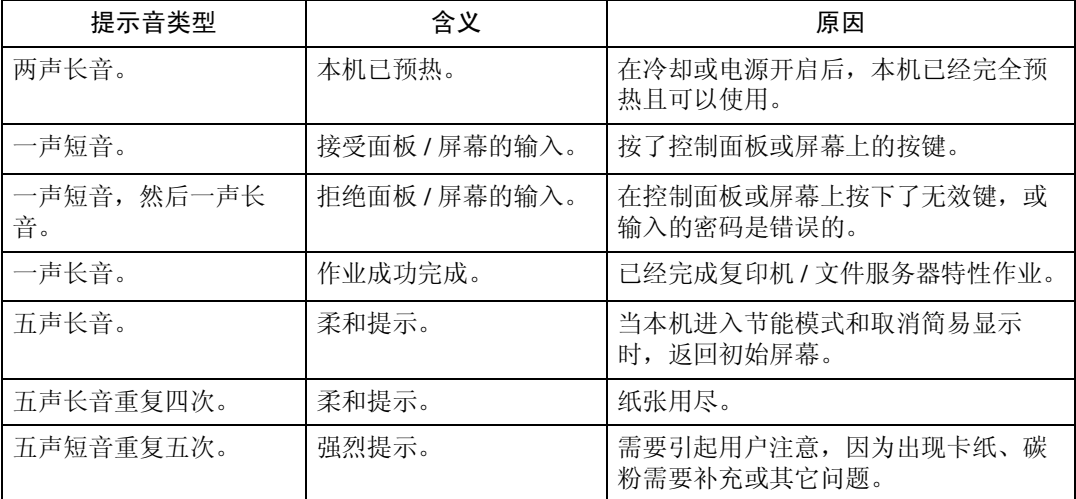

### 注

- ❒ 用户无法对本机的提示警告进行静音。当本机发出提示音以提醒用户卡纸或加 碳粉时,如果在很短的时间间隔内连续打开和关闭本机的机盖,即使本机已恢 复正常状态,提示警告音可能仍会继续。
- ❒ 有关启用和禁用提示警告音的详细信息,请参见一般设定指南中的 "系统设 置"。

### 参考

"系统设置"(一般设定指南)

**1**

## <span id="page-10-0"></span>检查机器状态和设置

可检查本机的系统状态。

- ❖ 维护信息 可查看下列在 [ 维护信息 ] 下的项目:
	- [剩余碳粉] 显示剩余碳粉量。
	- [ 纸盘 ] 显示装入纸盘的纸张类型和尺寸。
	- [ 原稿被卡住 ] 显示原稿卡纸状态和解决方法。
	- [ 卡纸 ] 显示卡纸状态和解决方法。
	- [ 盖打开 ] 显示前盖、双面单元等是否打开。
- ❖ 数据存储

可查看下列在 [ 数据存储 ] 下的项目:

- [HDD 剩余内存 ] 显示可用硬盘驱动器内存的容量。
- [HDD 文件数 ] 显示存储在硬盘驱动器中的作业总数。
- [打印作业] 显示保留打印 / 保存打印 / 锁定打印 / 样张打印的作业数量。
- [ 内存剩余数据状态 ] 显示内存数据的状态。
- ❖ 机器地址信息 可查看下列在 [ 机器地址信息 ] 下的项目:
	- [ 机器 IPv4 地址 ] 显示本机的 IPv4 地址。
	- [ 机器 IPv6 地址 ] 显示本机的 IPv6 地址。

#### ❖ 查询

可查看下列在 [ 查询 ] 下的项目:

- [机器修理] 显示维修所需的本机号码和联系号码。
- [ 销售代表 ] 显示销售代理的电话号码。
- [ 消耗品定单 ] 显示放置消耗品定单的联系号码。
- [ 消耗品名称 ] 显示本机所使用的碳粉的名称。

## A 在控制面板上按 [ 系统状态 ]。

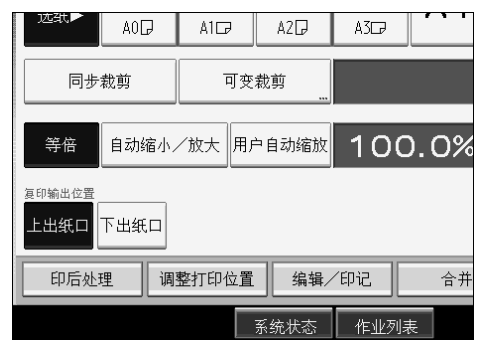

B 按各个选项卡并检查其内容。

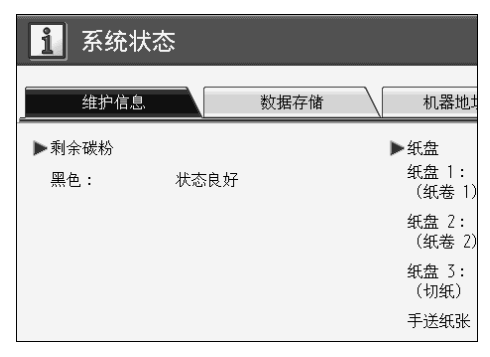

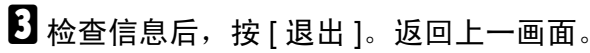

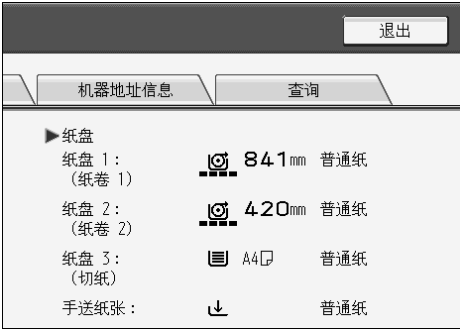

**1**

注

❒ [ 原稿被卡住 ]、 [ 卡纸 ] 和 [ 盖打开 ] 只有在发生错误时才会出现。

❒ 有关如何查找并清除卡纸的详细信息,请参见"查找卡纸"或"清除卡纸"。

参考

第 58 页 "[寻找卡纸](#page-63-0)"

第57页"[取出卡纸](#page-62-1)"

## <span id="page-13-0"></span>当功能键右侧的指示灯亮起时

当功能键右侧的指示灯亮起时,请按相应的功能键。然后,请按显示在控制面板 上的指示操作。

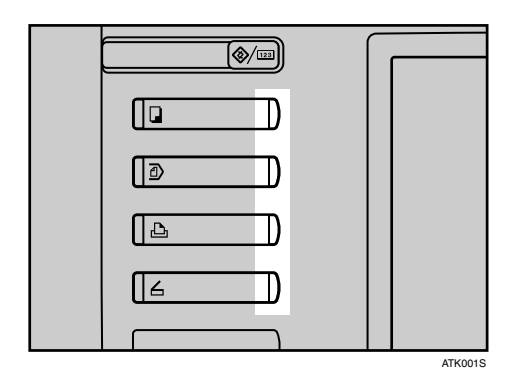

如果您正在使用的功能出现错误,请在控制面板上检查出现的信息,然后参阅在 "当显示信息时"中相关的功能。

下表列出的是功能键点亮的主要原因。

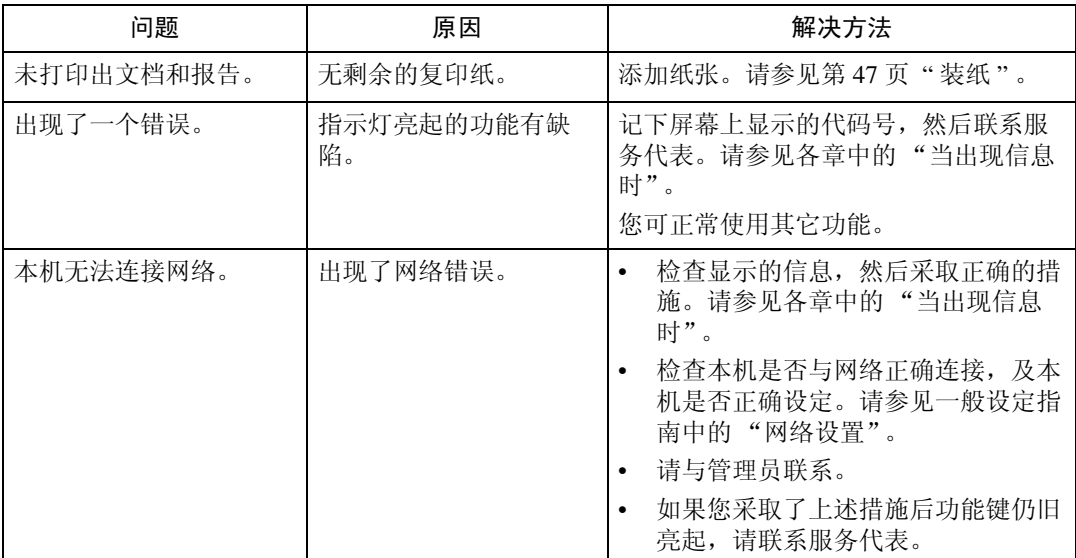

**1**

**1**

## <span id="page-14-0"></span>操作机器出现问题时

下表将对一般问题和信息进行说明。 如果出现其它信息,请按显示的说明操作。

### **变**重要信息

□ 查看报修信息 (1) 中显示的联系地址和本机序列号, 然后联系您的服务代 表。如果联系地址未显示,请与销售代表联系。

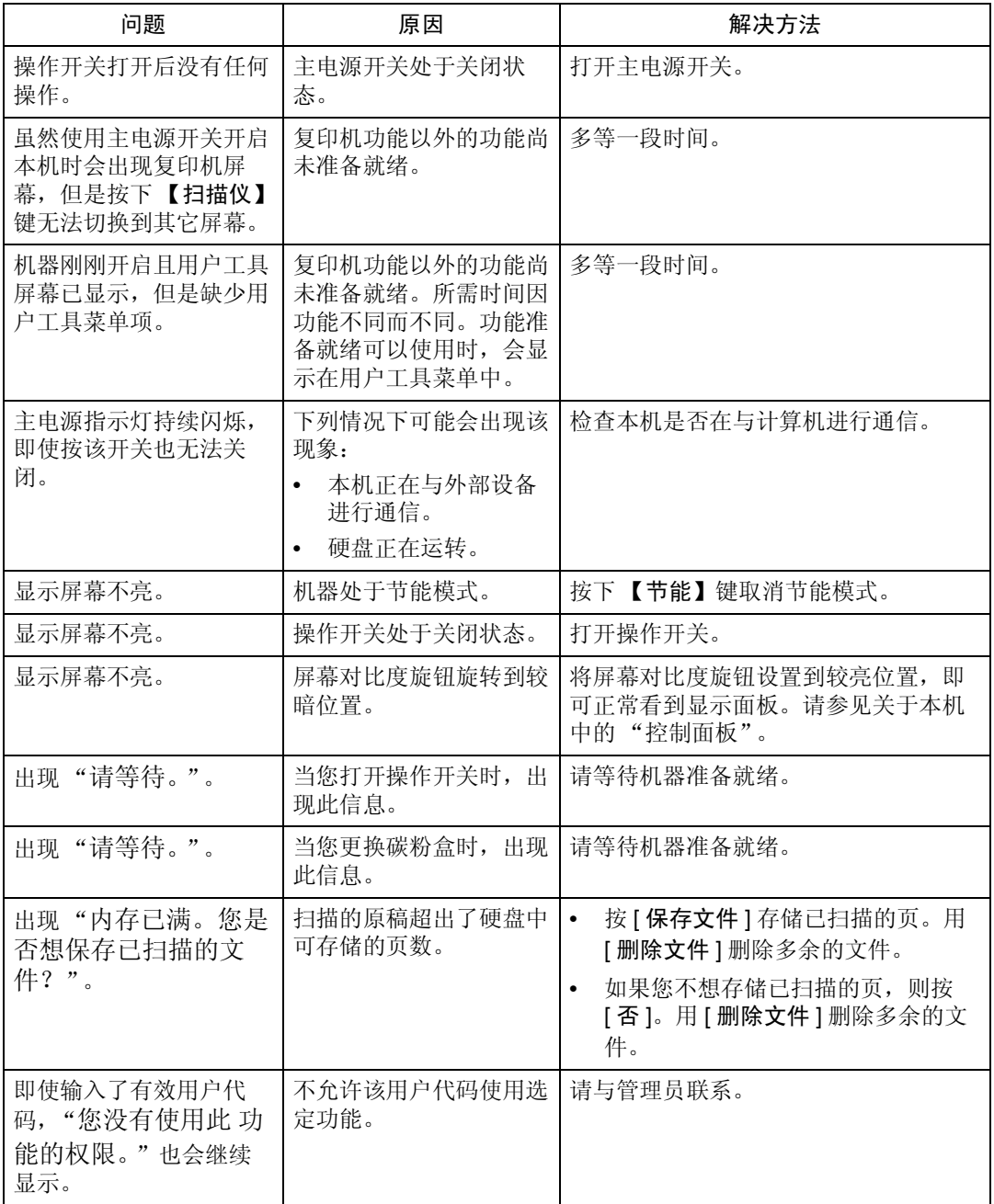

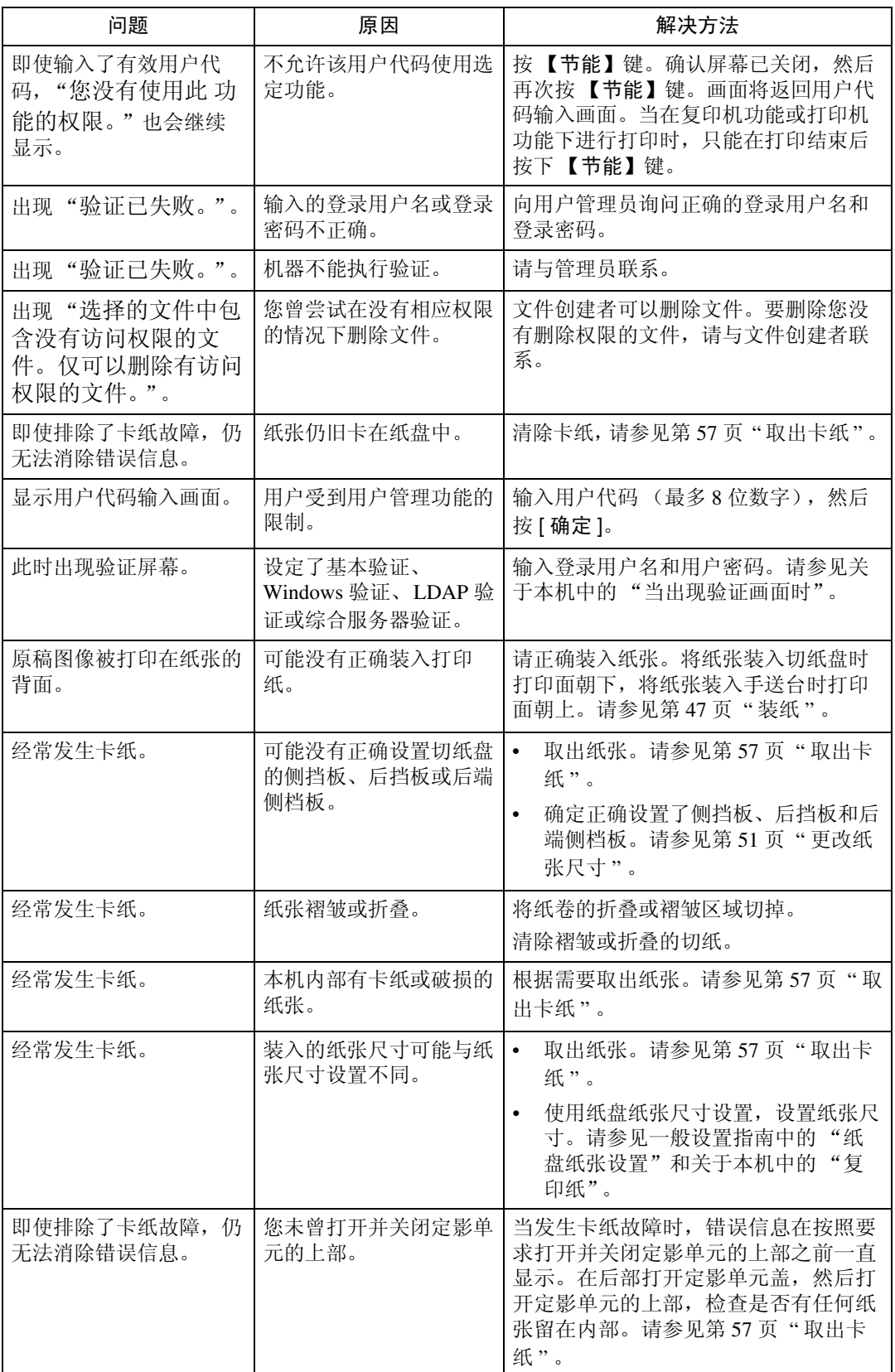

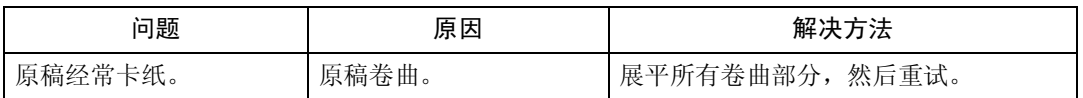

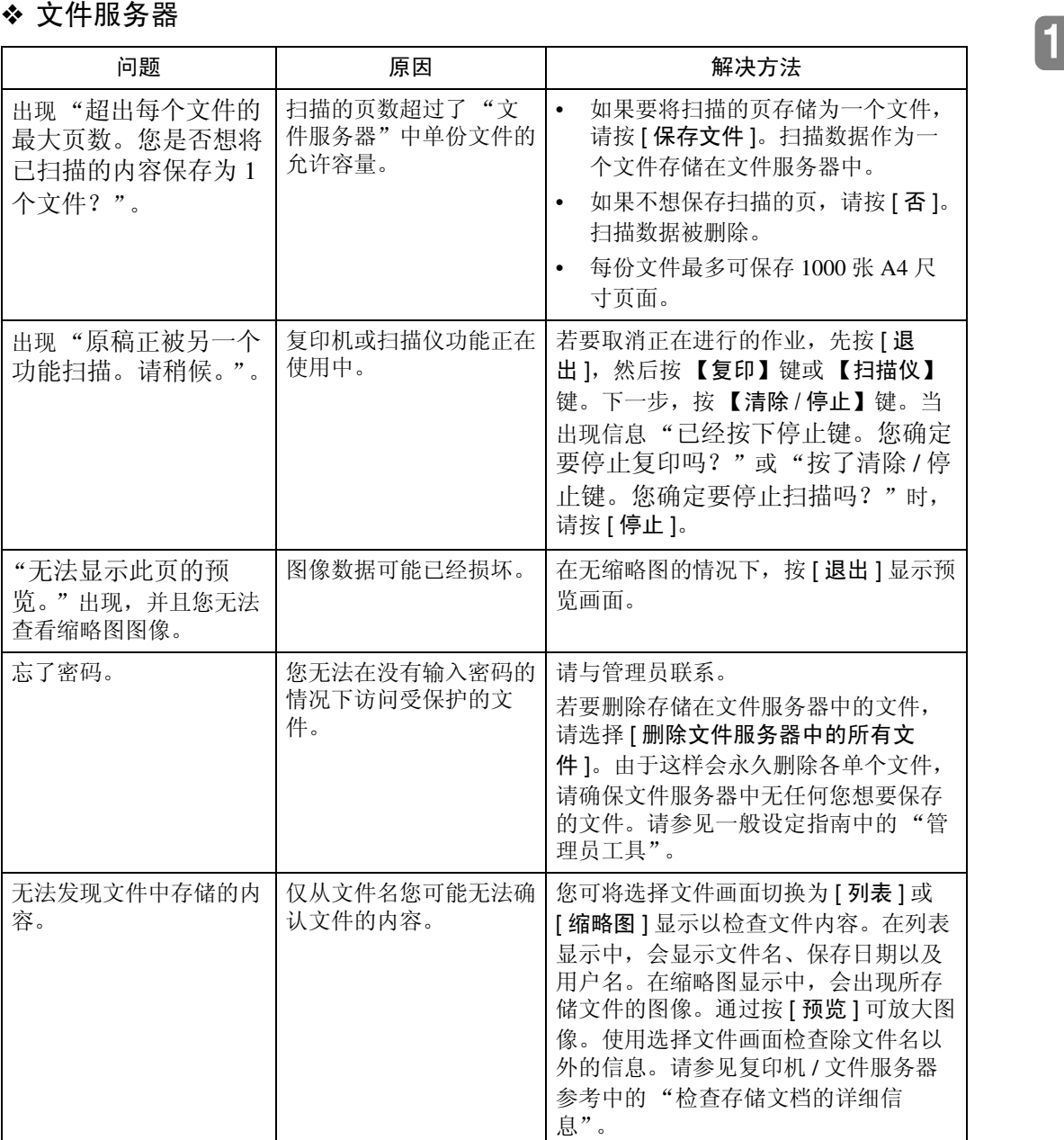

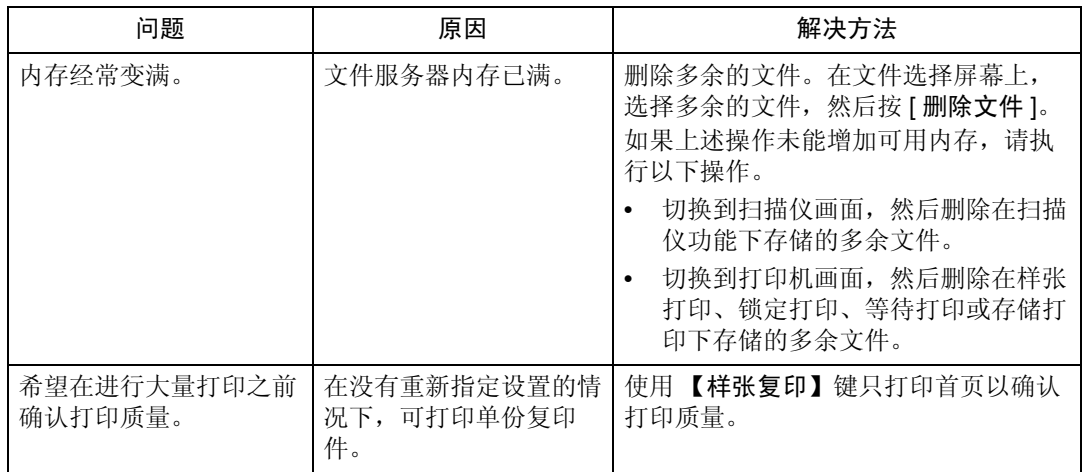

### 注

- ❒ 将卷曲的纸张装入切纸盘会造成卡纸和纸边污染。要将卷曲的纸张装入切纸 盘,请先用手将纸张展平,装入时打印面务必朝下。此外,为了防止纸张卷 曲,请将纸张放置于平坦表面上,不要将其靠在墙边。
- ❒ 如果由于纸张类型、纸张尺寸或纸张容量问题无法进行复印,请使用推荐的纸 张。请参见关于本机中的 "复印纸"。

### 参考

"复印纸"(关于本机)

**1**

## <span id="page-18-0"></span>当作业不执行时

如果您无法执行一个功能,则有可能本机正被另一个功能使用。

如果您无法执行一个功能,请终止当前运行的其他功能,然后试着再次执行此功 能。在某些情况下,您可在不取消当前执行的作业情况下,执行其它的作业(复 印机、文件服务器、打印机、扫描仪)。以上述方式同时执行多项功能被称作"多  $\mathbb{T}$  " .

组合表

❖ 兼容功能

下面图表说明当将 "打印优先顺序"设置为 "交替"时的兼容功能。请参见 一般设定指南中的 "常规设置"。

:可同时执行的操作。

● 当按了相关功能键并完成了 (扫描仪 / 外部分机的) 远程切换后,即可开 始操作。

:当按 【中断】键中断了先前的操作后,可以开始操作。

→:先前操作结束后自动执行操作。

×:必须在先前操作结束后才能开始操作。(不允许同时执行多项操作。)

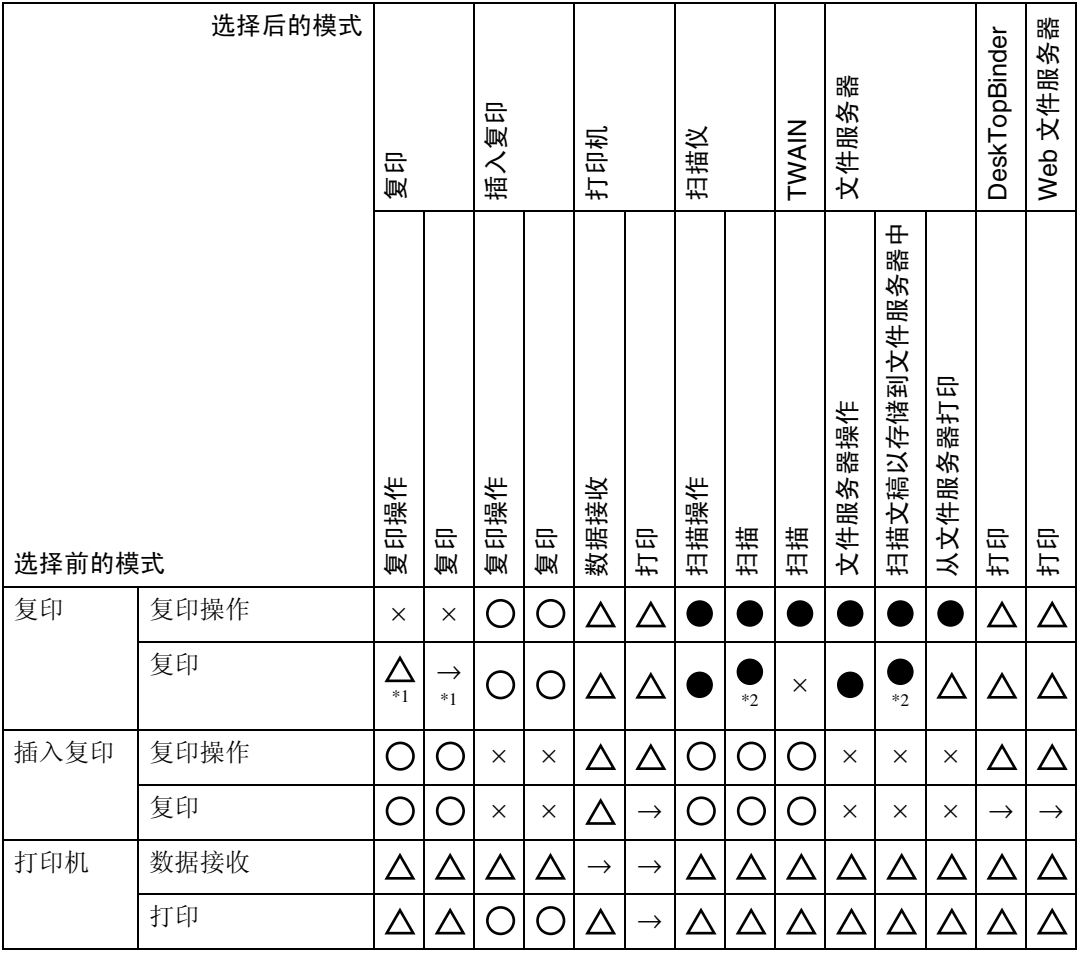

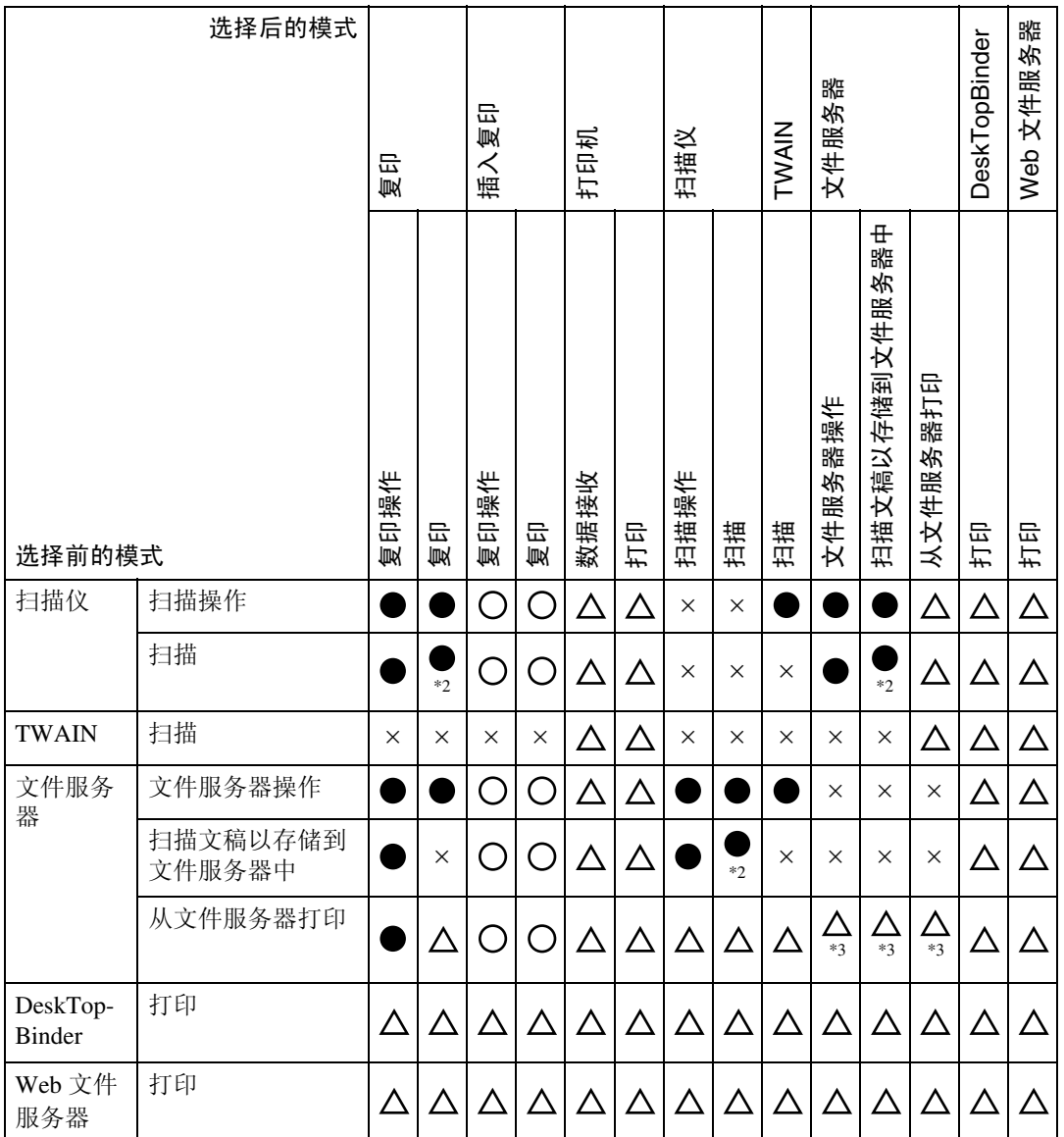

<span id="page-19-0"></span>\*1 只有当扫描完先前作业的所有文稿并出现 [ 新作业 ] 时,才能同时执行多项操作。

<span id="page-19-1"></span>\*2 在扫描完先前作业的所有文稿之后,即可扫描新文稿。

<span id="page-19-2"></span>\*3 当按 [新作业] 后, 即可同时执行多项操作。

注

□ 如果机器可同时执行多个功能,请在"打印优先顺序"中指定优先功能。此设 置出厂预设为"显示模式"。有关打印优先功能的设置,请参见一般设定指南 中的 "常规设置"。

□ 当打印正在进行中时, 使用其它功能扫描文档可能需要更长时间。

### 参考

"常规设置"(一般设定指南)。

<span id="page-20-0"></span>2. 当使用复印功能时的故障排除

本章介绍了复印机功能问题的最有可能的原因及可行的解决方法。

## <span id="page-20-1"></span>当出现信息时

本节介绍了机器的主要信息。如果出现其它信息,请按显示的说明进行操作。

#### 重要信息

□ 查看报修信息 (1) 中显示的联系地址和本机序列号, 然后联系您的服务代 表。如果联系地址未显示,请与销售代表联系。

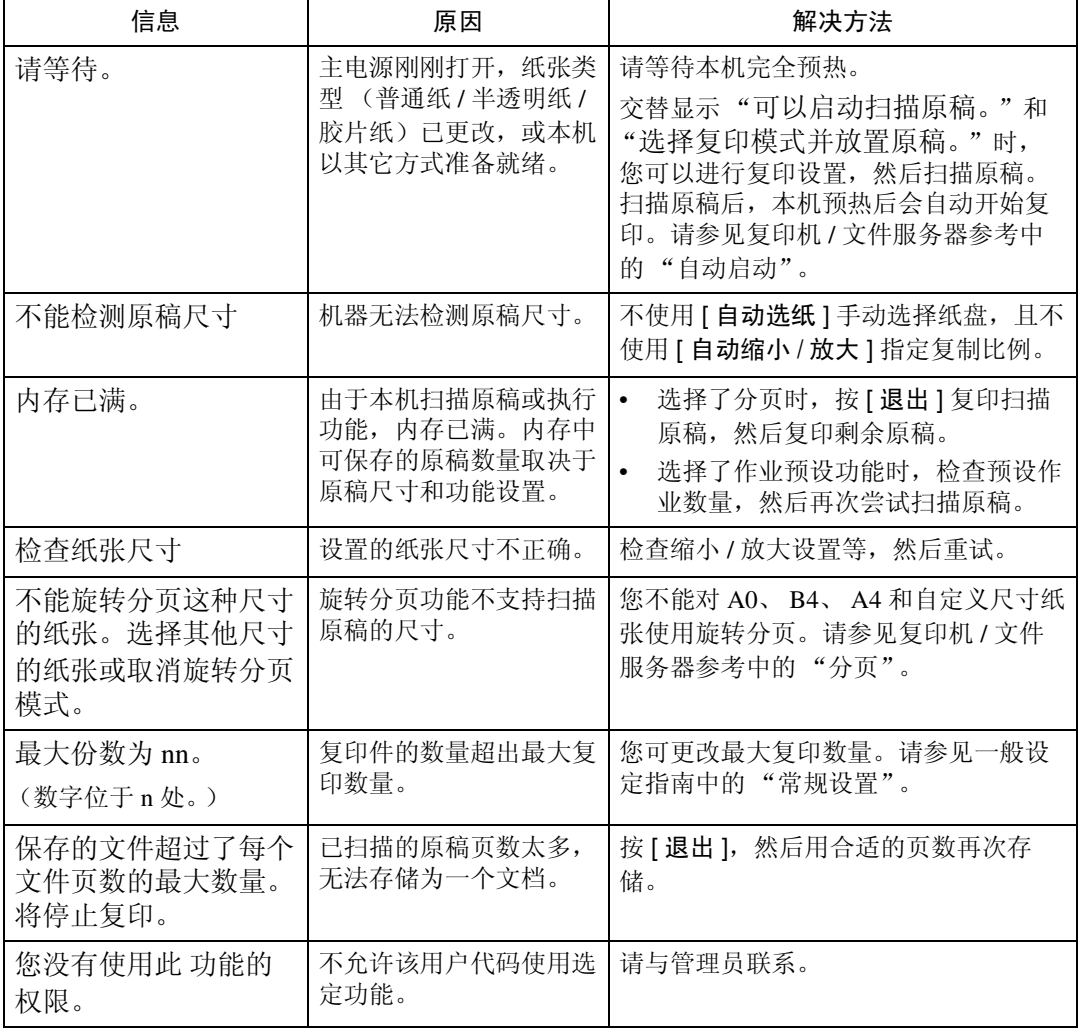

❒ 对于本章未列出的信息,请参见 "操作机器出现问题时"。

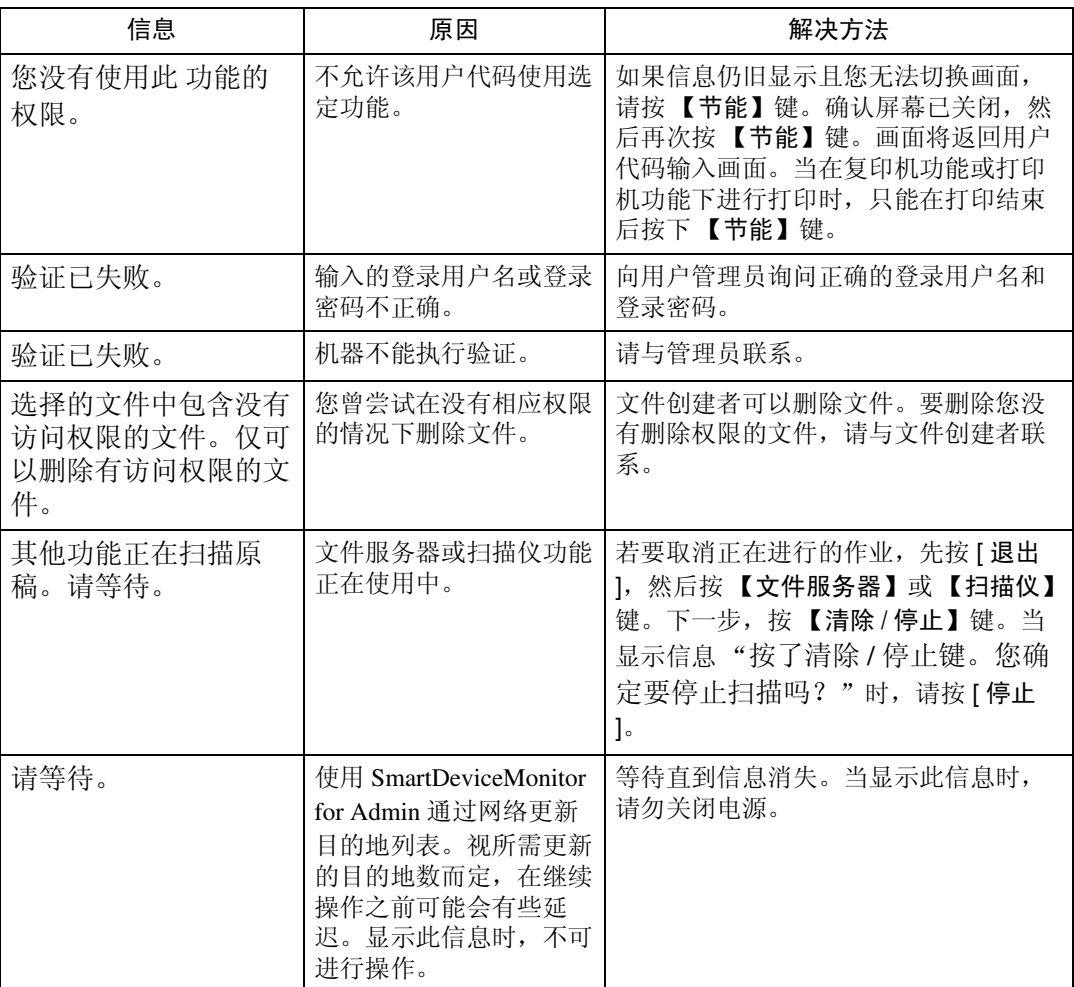

参考

第9页"[操作机器出现问题时](#page-14-0)"

## <span id="page-22-0"></span>当您无法复印清晰的复印件时

本节介绍了复印件不清晰问题的最有可能的原因及可行的解决方法。

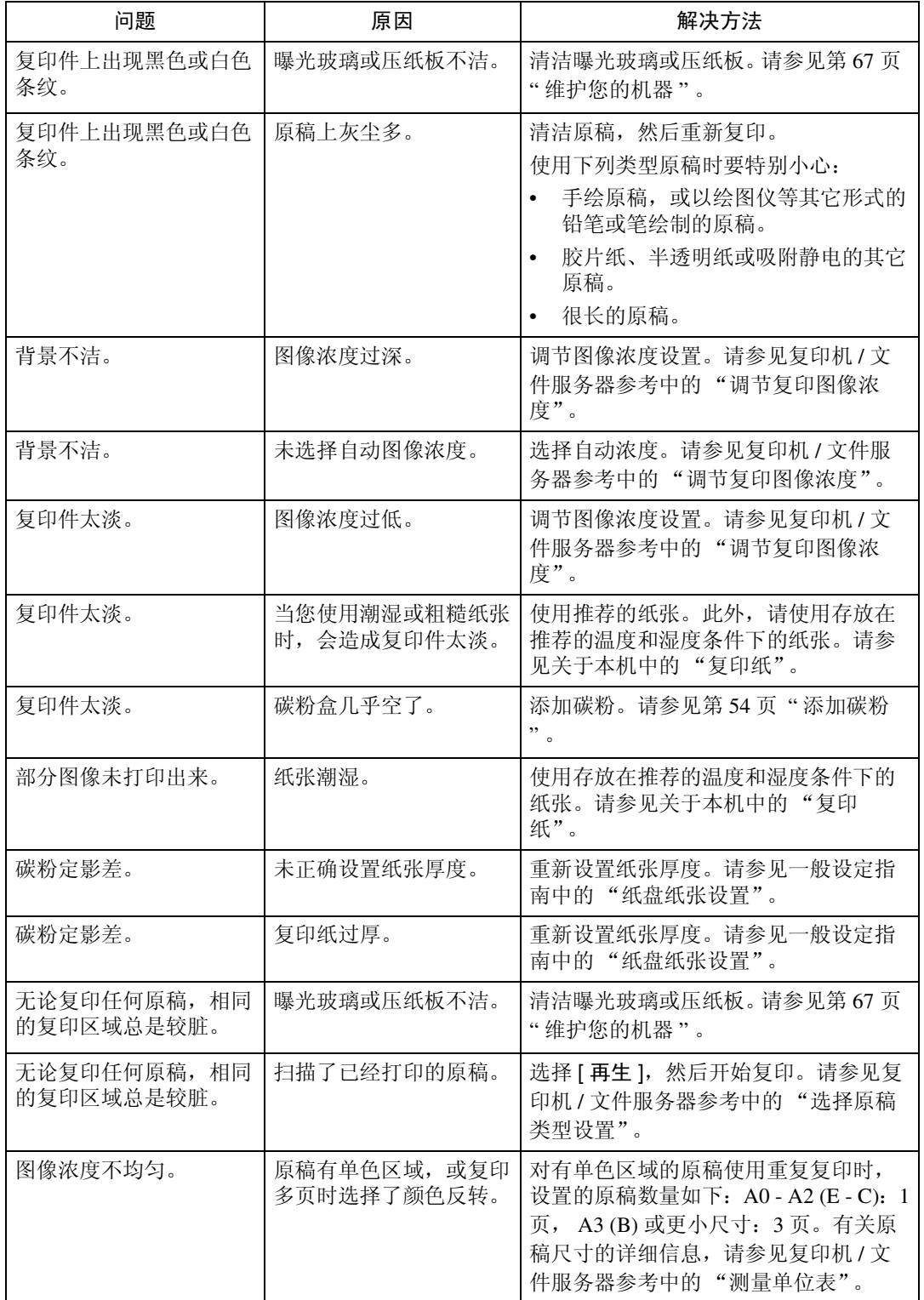

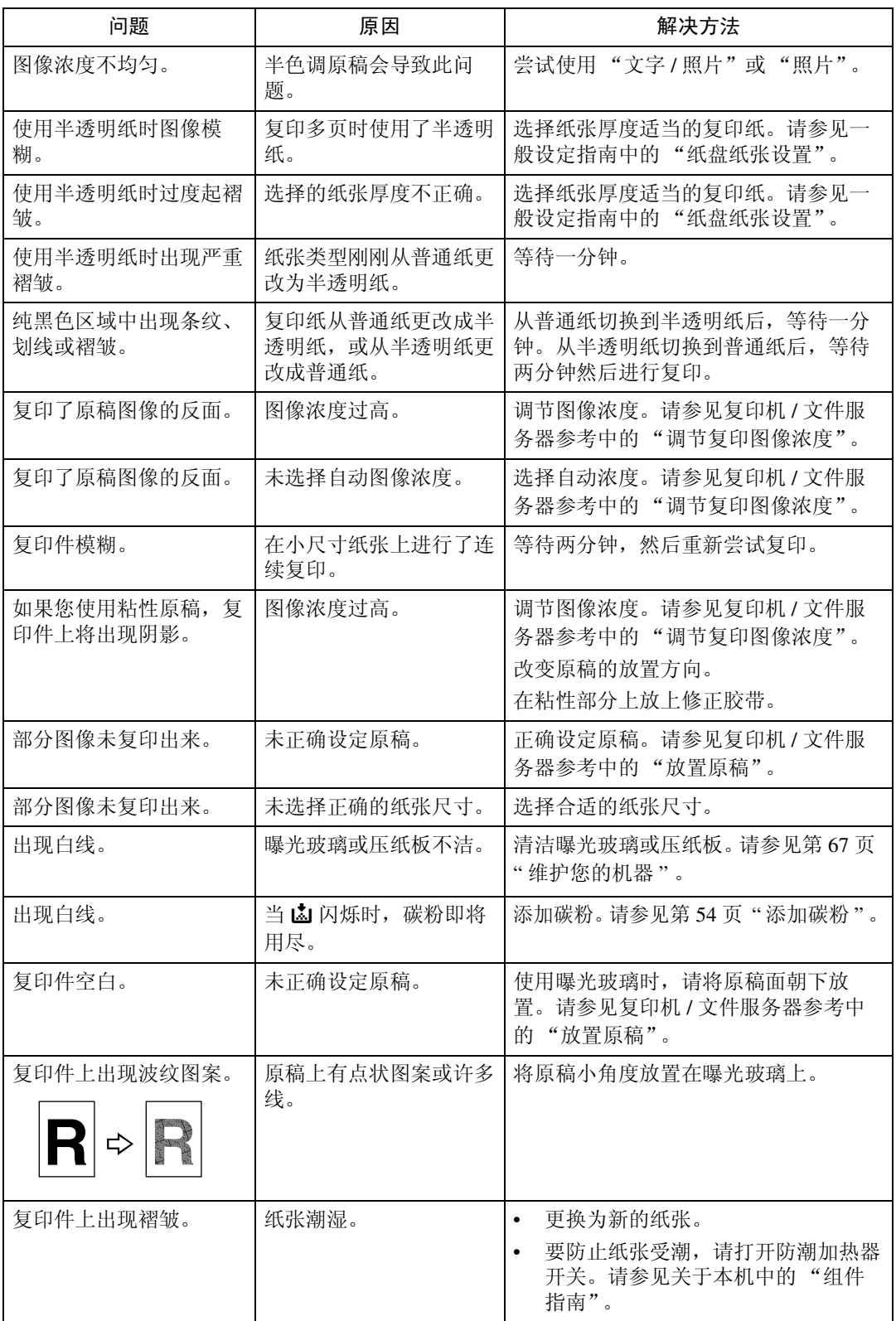

## <span id="page-24-0"></span>当您无法根据需要进行复印时

本节介绍了复印件不清晰问题的最有可能的原因及可行的解决方法。

#### ❖ 基本

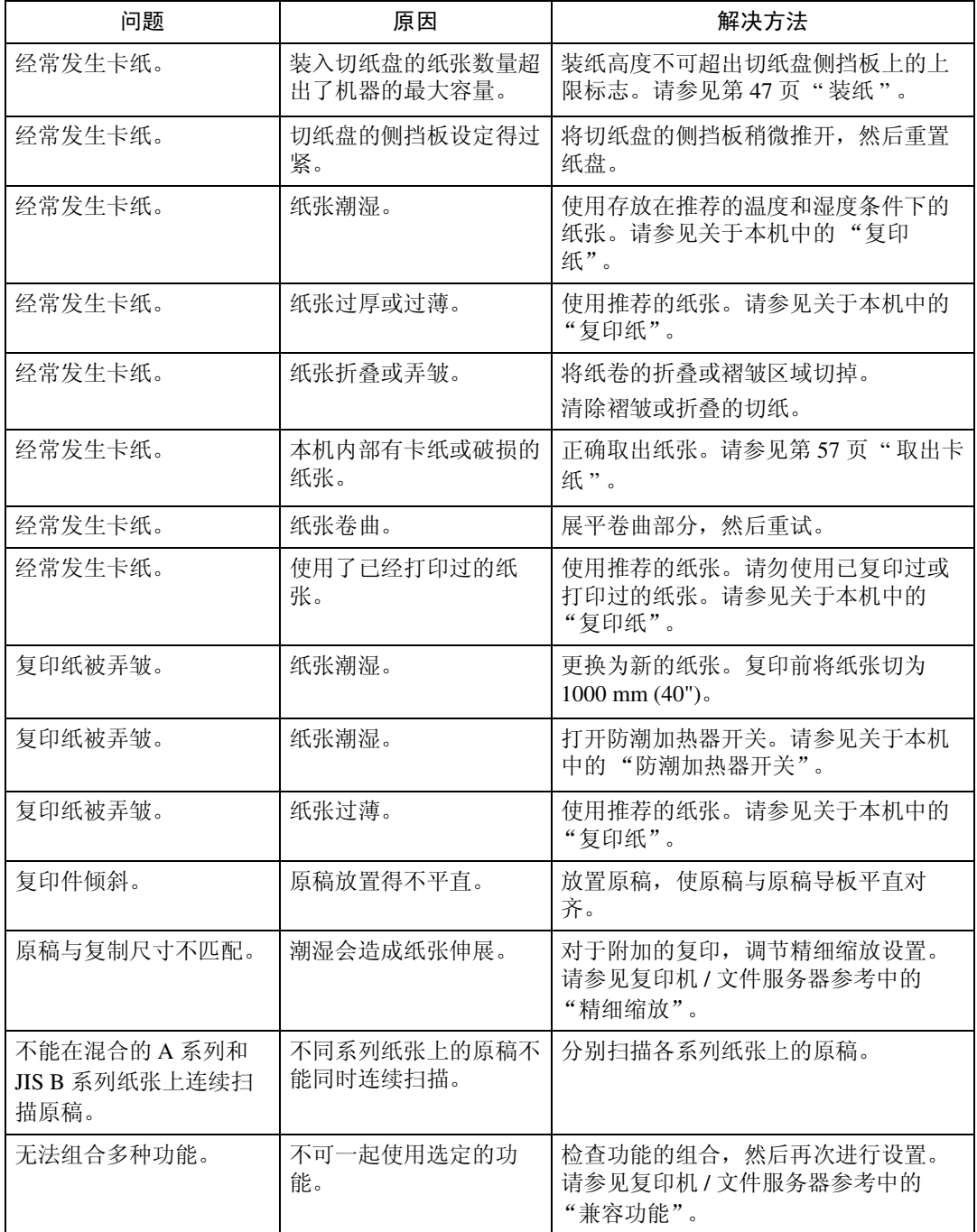

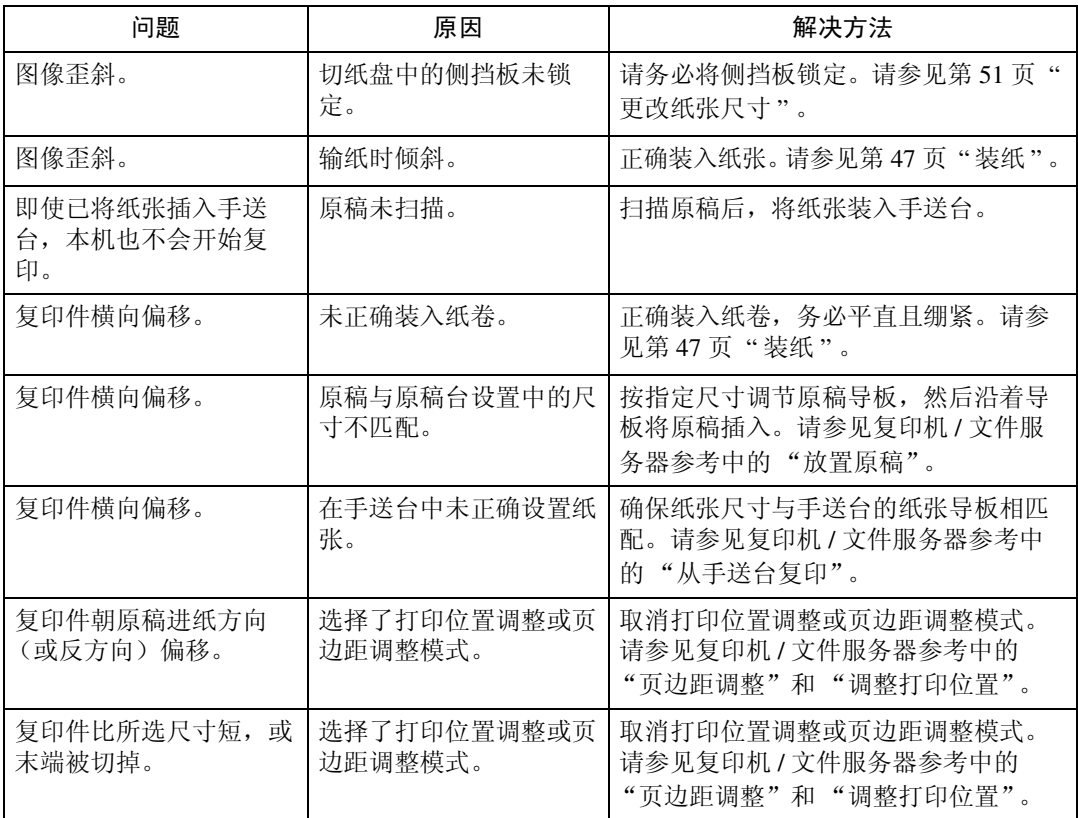

### ❖ 编辑

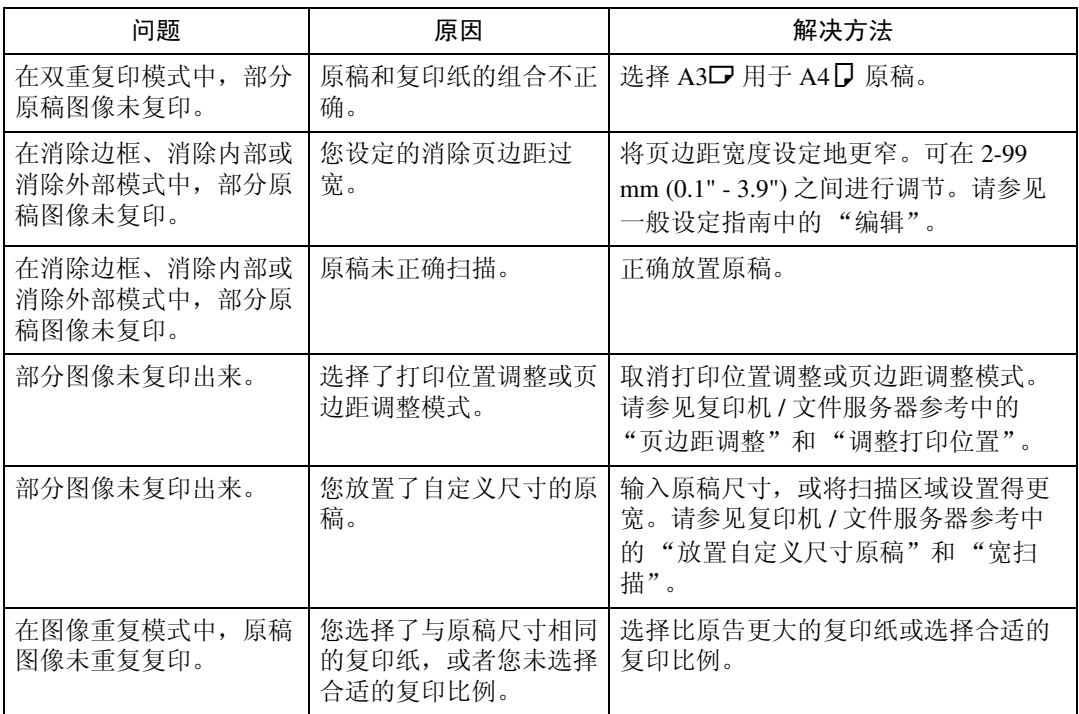

### ❖ 组合

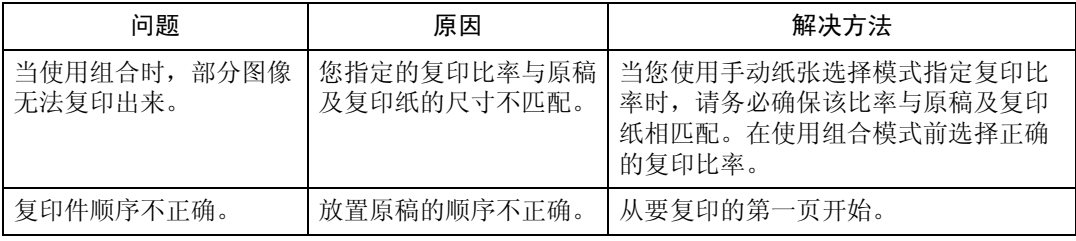

## <span id="page-26-0"></span>当内存已满时

本节介绍了关于内存已满问题的最有可能的原因及可行的解决方法。

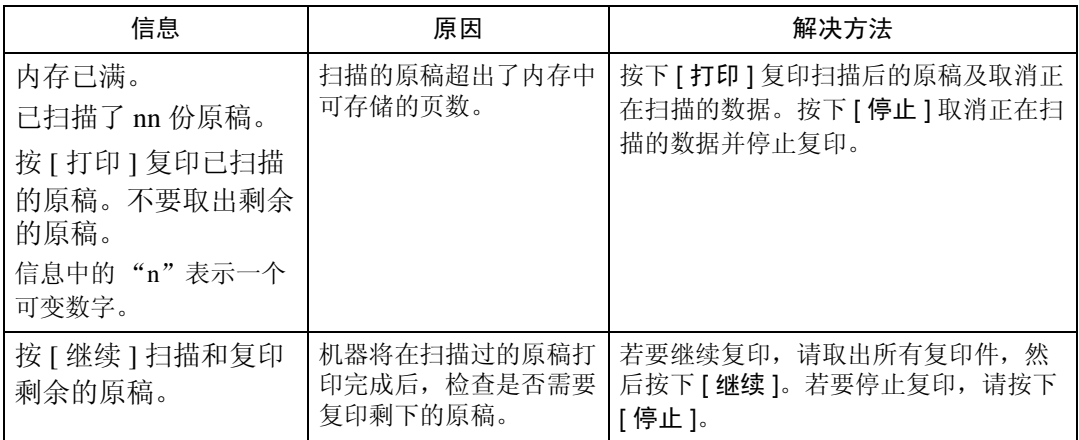

<span id="page-28-0"></span>3. 当使用打印机功能时的故障排除

本章介绍了打印机功能问题的最有可能的原因及可行的解决方法。

## <span id="page-28-1"></span>在打印机驱动程序安装过程中出现信息时

本节介绍了在安装打印机驱动程序过程中如果出现信息该如何处理。

信息编号 58 或 34 表示无法使用自动运行安装打印机驱动程序。使用 [ 添加打印 机 ] 或 [ 安装打印机 ] 安装打印机驱动程序。

如果已经安装了更新版本的打印机驱动程序时, 将出现信息 No.58。

### <span id="page-28-2"></span>Windows 95/98/Me、 Windows 2000 或 Windows NT 4.0

本节介绍的是 Windows 95/98/Me、Windows 2000 或 Windows NT 4.0 系统下的操 作步骤。

■ 在 [ 开始 ] 菜单中, 指向 [ 设置 ], 然后单击 [ 打印机 ]。

 $\mathbf 2$  双击 [ 添加打印机 ] 图标。

■ 遵照 [ 添加打印机向导 ] 中的指示。

如果打印机驱动程序在 CD-ROM 上, 则 RPCS 打印机驱动程序的位置为 \WIN9X\_ME/CHIN\_SIM/DISK1 或 \WIN2K\_XP/CHIN\_SIM/DISK1。 如果安装程序启动,请单击 [ 取消 ] 以退出。

4 指定端口。

有关设置步骤的信息,请参见所用端口的描述。

注

❒ 可用端口因Windows操作系统或接口类型而异。有关详细信息,请参见打印 机参考中的 "准备机器"。

 $\cancel{\mathcal{S}}$ 参考

"准备机器"(打印机参考)

### <span id="page-29-0"></span>Windows XP Professional、 Windows Server 2003

本节介绍的是Windows XP Professional或Windows Server 2003系统下的操作步骤。

 $\Box$  在 [ 开始 ] 菜单中, 单击 [ 打印机和传真 ]。

- 2 单击 [ 添加打印机 ]。
- C 遵照 [ 添加打印机向导 ] 中的指示。

如果打印机驱动程序在 CD-ROM 上, 则 RPCS 打印机驱动程序的位置为 \WIN2K\_XP/CHIN\_SIM/DISK1。

如果安装程序启动,请单击 [ 取消 ] 以退出。

### 4 指定端口。

有关设置步骤的信息,请参见所用端口的说明。

#### 注

❒ 可用端口因Windows操作系统或接口类型而异。有关详细信息,请参见打印 机参考中的 "准备机器"。

参考

"准备机器"(打印机参考)

### <span id="page-29-1"></span>Windows XP Home Edition

本节介绍的是 Windows XP Home Edition 系统下的操作步骤。

■ 在 [ 开始 ] 菜单上, 单击 [ 控制面板 ]。

2 单击 [ 打印机和其它硬件 ]。

- $\bf{B}$  单击 [ 打印机和传真 ]。
- D 单击 [ 添加打印机 ]。
- 遵照 [ 添加打印机向导 ] 中的指示。

如果打印机驱动程序在 CD-ROM 上, 则 RPCS 打印机驱动程序的位置为 \WIN2K\_XP/CHIN\_SIM/DISK1。

如果安装程序启动,请单击 [ 取消 ] 以退出。

### F 指定端口。

有关设置步骤的信息,请参见所用端口的描述。

注

❒ 可用端口因Windows操作系统或接口类型而异。有关详细信息,请参见打印 机参考中的 "准备机器"。

#### $\mathcal{S}_{\mathcal{S}_{\mathcal{F}}\mathcal{F}}$

"准备机器"(打印机参考)

## <span id="page-30-0"></span>如果 USB 连接失败

本节介绍如何排除与 USB 连接相关的故障。

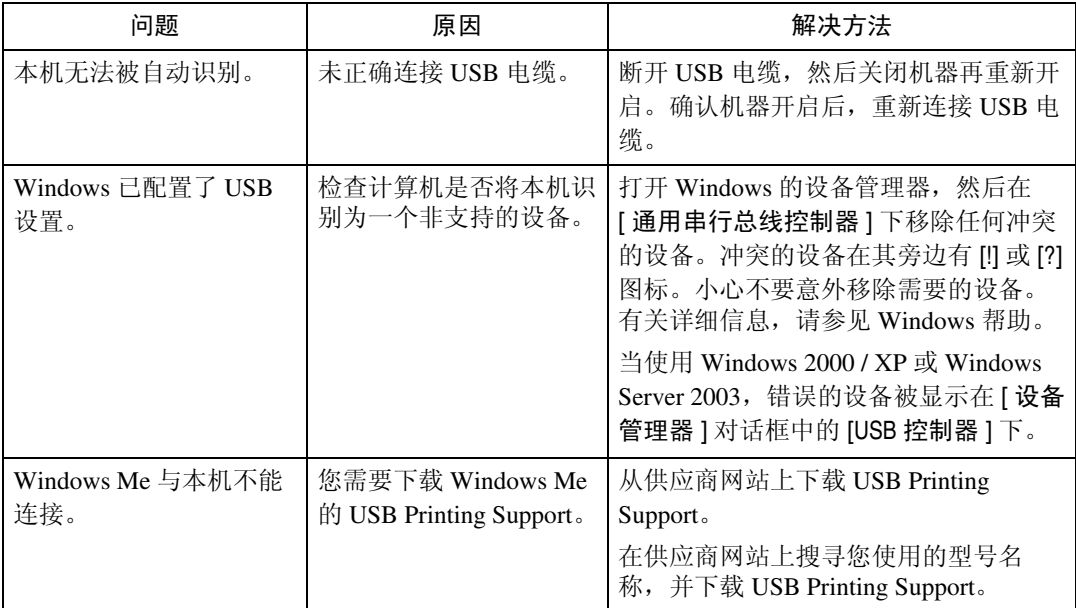

## <span id="page-31-2"></span><span id="page-31-0"></span>当出现信息时

本节介绍了面板显示屏上出现的主要信息。如果出现本书中未提到的信息,请根 据信息采取措施。

注

❒ 在关闭主电源之前,请参见关于本机中的 "打开电源"。

### 参考

"打开电源"(关于本机)

## <span id="page-31-1"></span>状态信息

本节介绍了机器的状态信息。

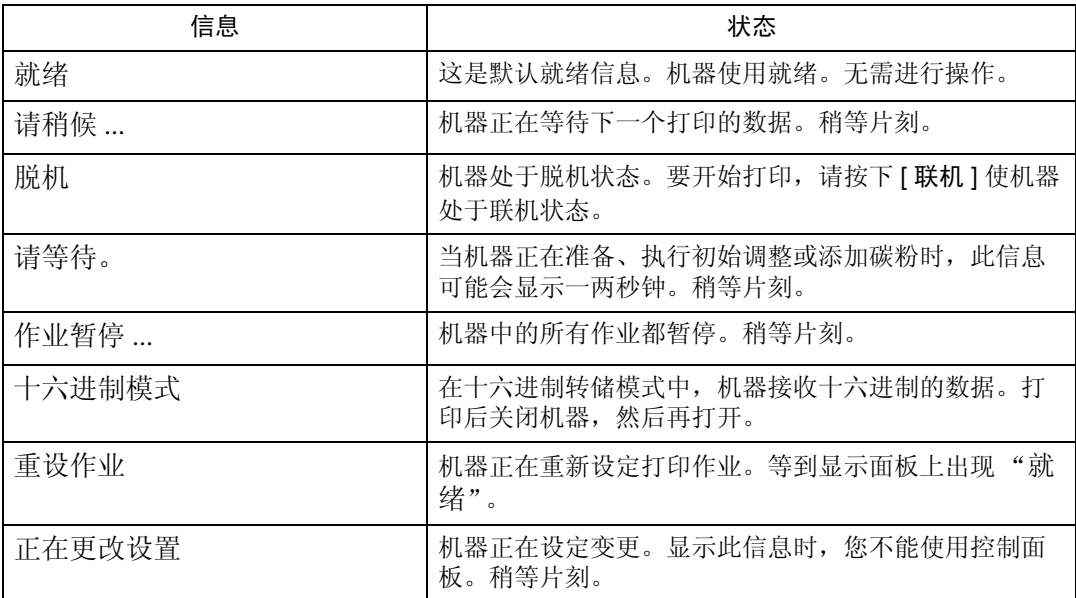

## <span id="page-32-0"></span>警告信息

本节介绍了机器的警告信息。

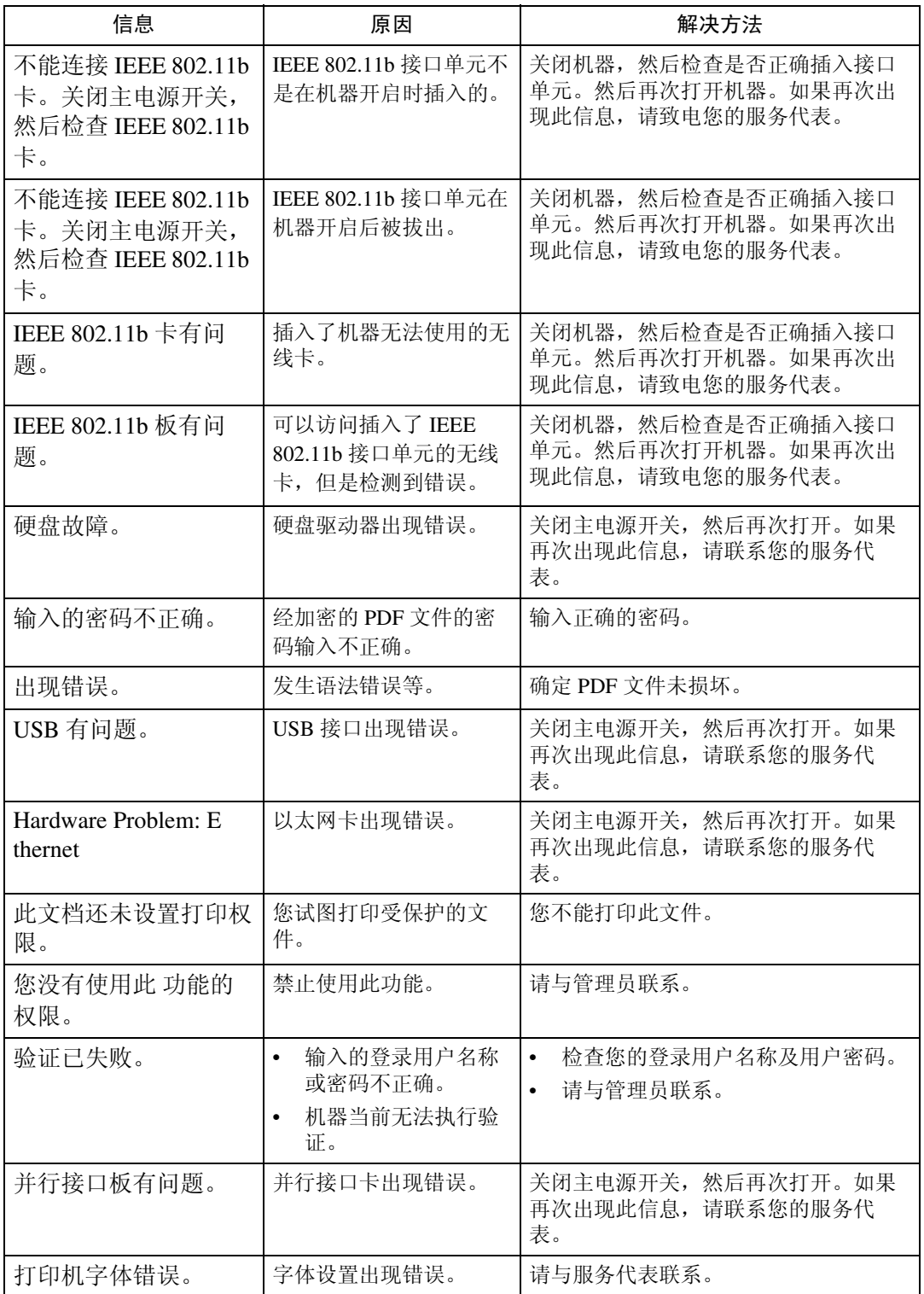

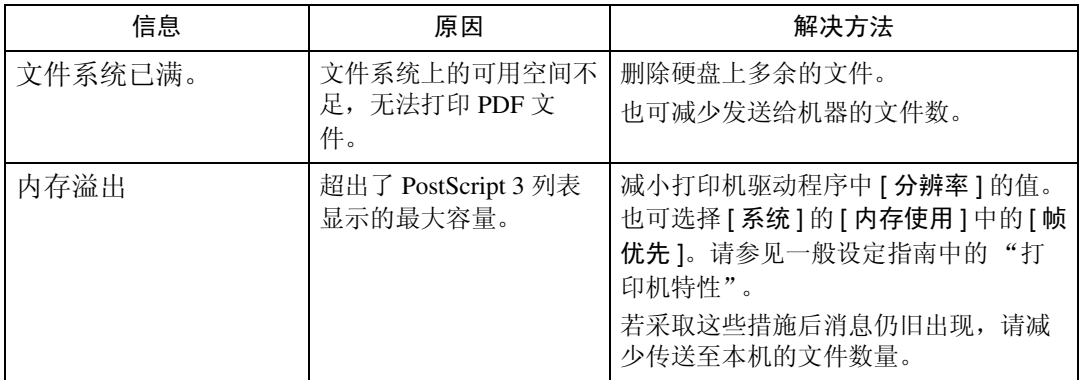

### <span id="page-34-0"></span>检查错误记录

如果由于打印错误无法存储文件,通过检查控制面板上的错误记录确定错误原 因。

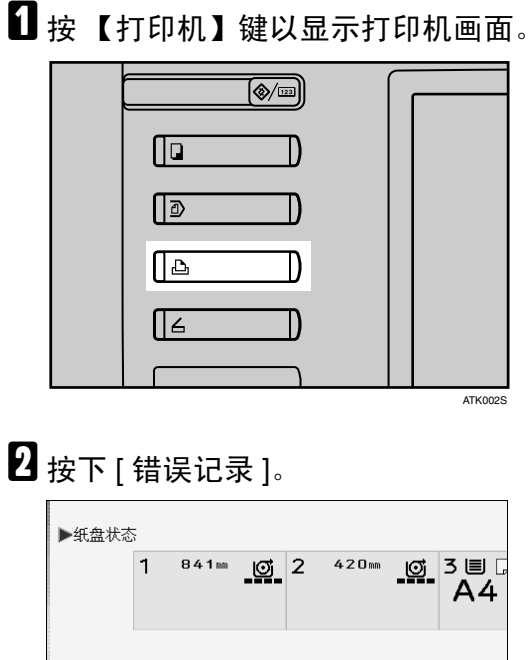

出现错误记录列表。

▶作业列表和错误日志 打印作业

注

- ❒ 最近的 30 个错误存储在错误记录中。如果已经存储了 30 个错误后还要添加 新的错误,最旧的错误将被删除。然而,如果最旧的错误是样张打印、锁定 打印、保留打印或保存打印错误,则其不会被删除。错误分开存储直到错误 的数量达到 30。
- □ 无法在简易显示画面上查看 [ 错误记录 ]。

错误记录

❒ 如果关闭了主电源开关,记录将被删除。

**3**

## <span id="page-35-0"></span>当您无法打印时

如果从计算机打印时不能开始打印,请使用下列步骤。

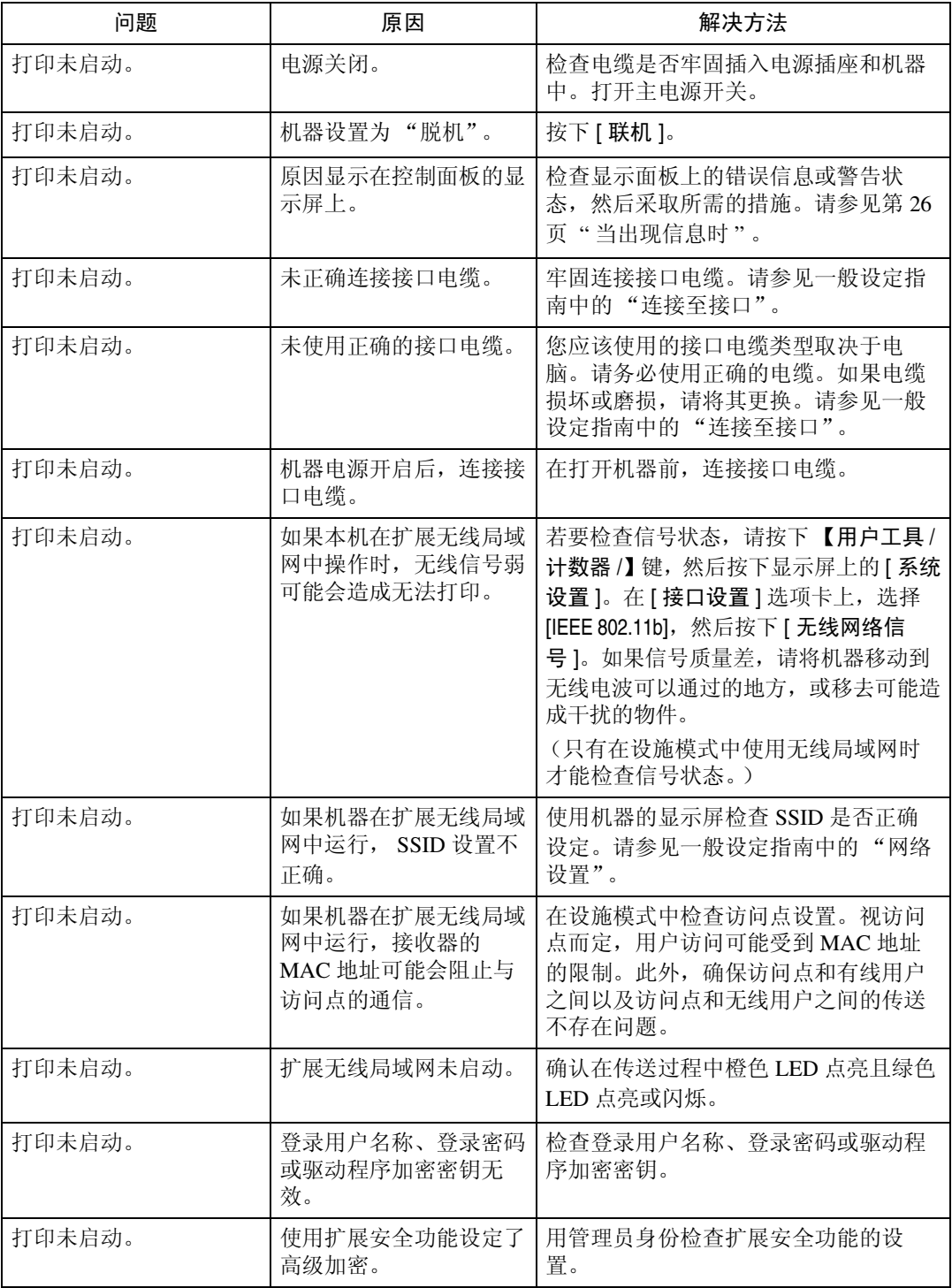
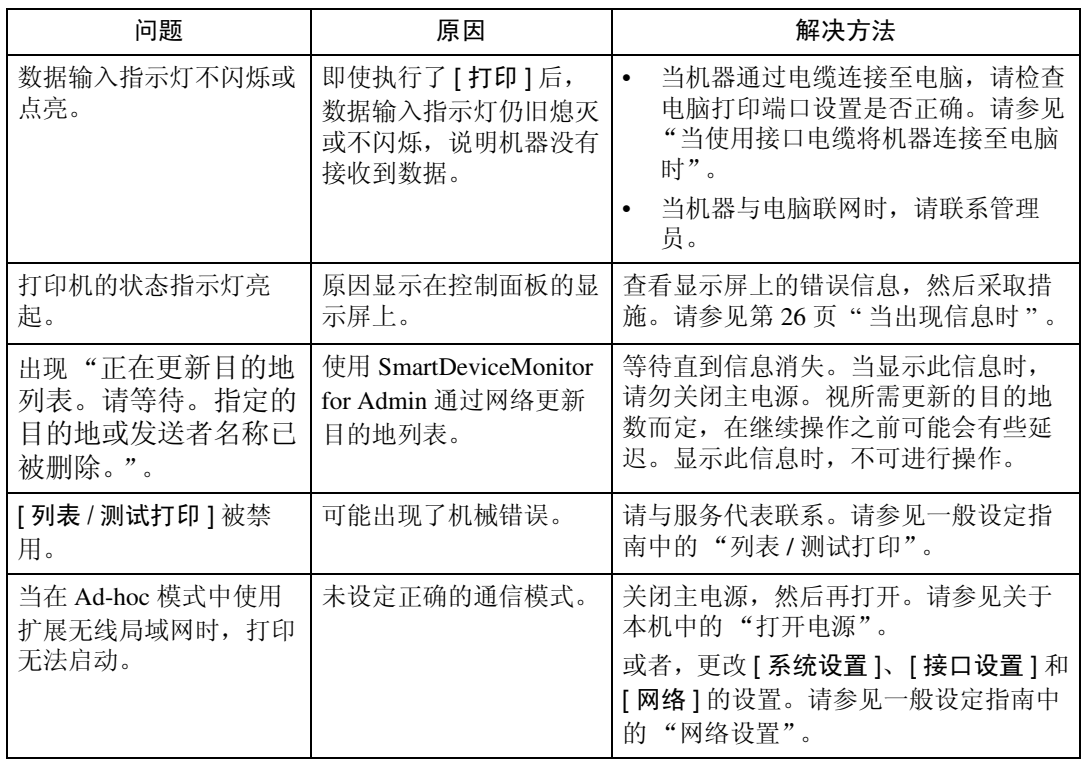

如果打印未启动,请咨询您的服务代表。

**3**

❖ 当使用接口电缆将机器连接至电脑时 以下所示为当数据输入指示灯未点亮或闪烁时检查打印端口的方法。 检查打印端口设置是否正确。当使用并行接口连接时,请将其连接至 LPT1 或 LPT2。 对于 Windows 95/98/Me ① 单击 [ 开始 ] 按钮, 指向 [ 设置 ], 然后单击 [ 打印机 ]。 ② 单击机器的图标。在 [ 文件 ] 菜单上,单击 [ 属性 ]。 ③ 单击 [ 详细 ] 选项卡。 D 在 [ 打印至下列端口:] 列表中,确认是否选择了正确的端口。 对于 Windows 2000 或 Windows NT 4.0 ① 单击 [ 开始 ] 按钮, 指向 [ 设置 ], 然后单击 [ 打印机 ]。 ② 单击机器的图标。在 [ 文件 ] 菜单上,单击 [ 属性 ]。 ③ 单击 [ 端口 ] 选项卡。 D 在 [ 打印至下列端口 ] 列表中,确认是否选择了正确的端口。 对于 Windows XP Professional 或 Windows Server 2003 ① 单击 [ 开始 ] 按钮, 然后单击 [ 打印机和传真 ]。 ② 单击机器的图标。在 [ 文件 ] 菜单上,单击 [ 属性 ]。 ③ 单击 [ 端口 ] 选项卡。 D 在 [ 打印至下列端口 ] 列表中,确认是否选择了正确的端口。 对于 Windows XP Home Edition ① 单击 [ 开始 ] 按钮, 然后单击 [ 控制面板 ]。 ② 单击 [ 打印机和其它硬件 ]。 ③ 单击 [ 打印机和传真 ]。 D 单击机器的图标。在 [ 文件 ] 菜单上,单击 [ 属性 ]。 E 单击 [ 端口 ] 选项卡。 ⑥ 在 [ 打印至下列端口 ] 列表中, 确认是否选择了正确的端口。

# 其它打印问题

本节介绍了通过电脑打印时可能出现的问题的可能原因及可行的解决方法。

#### ❖ 如果打印件不清晰

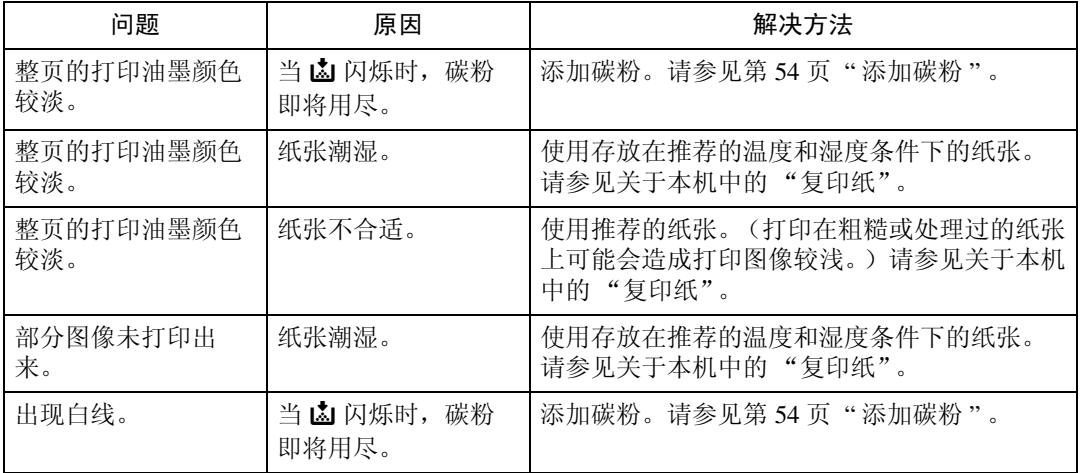

## ❖ 需要打印机驱动程序设置时

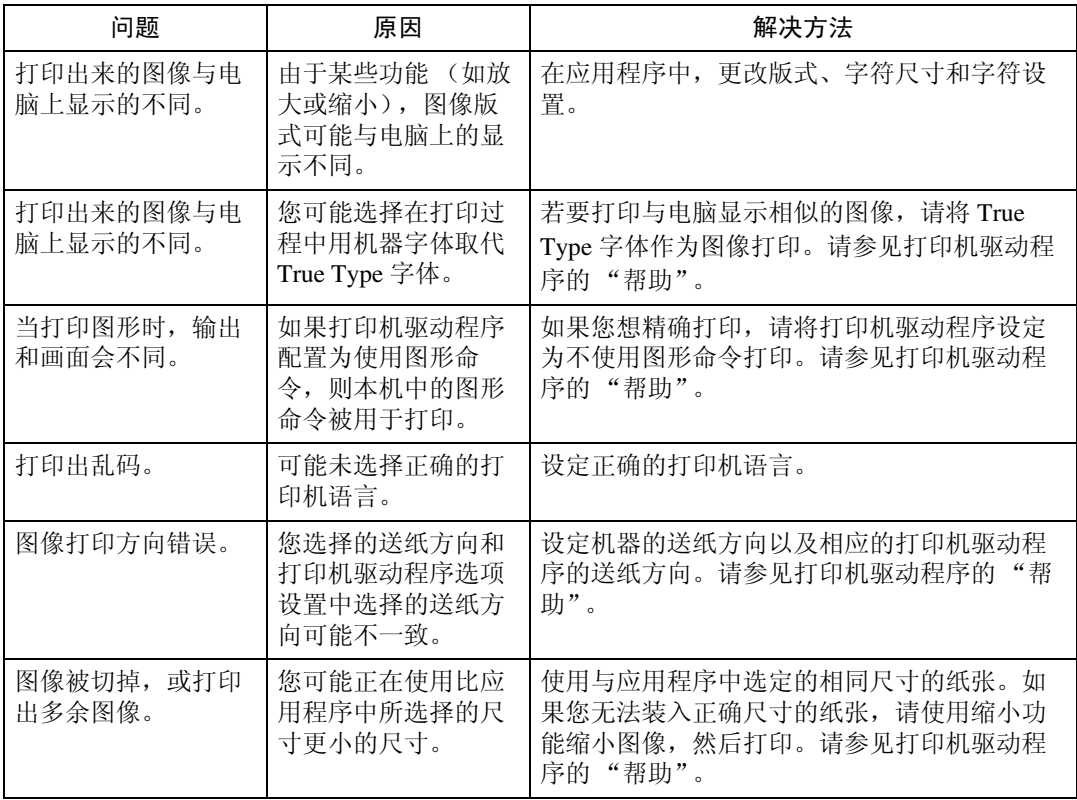

**3**

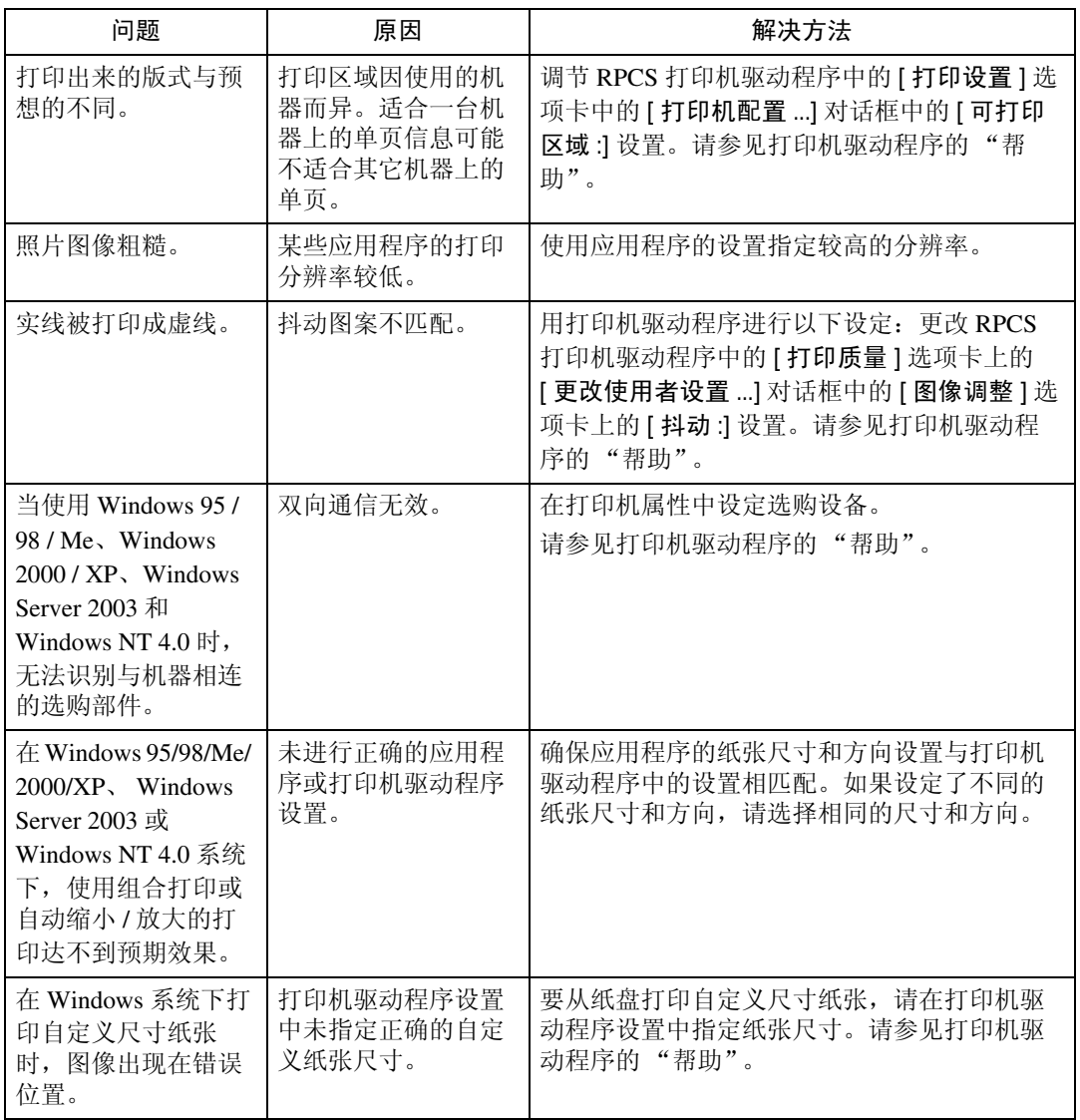

### ❖ 纸张未正确送入时

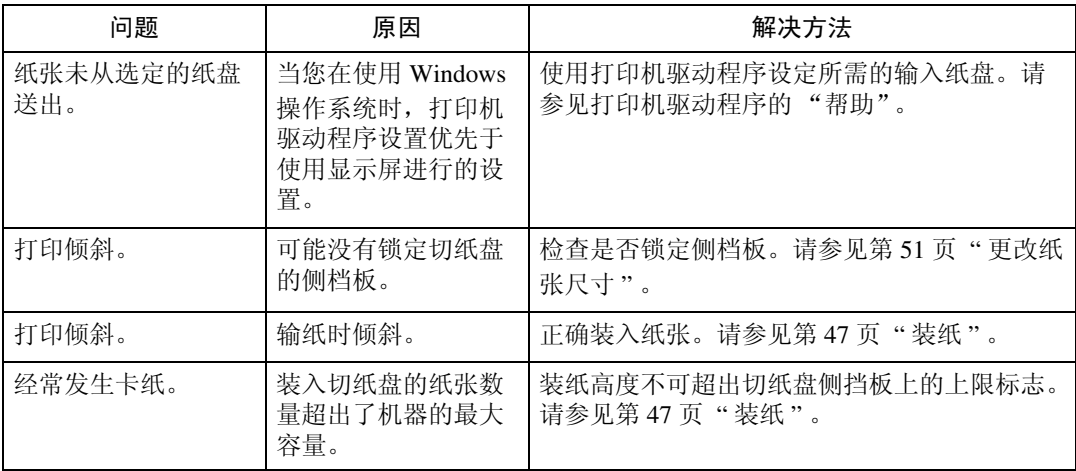

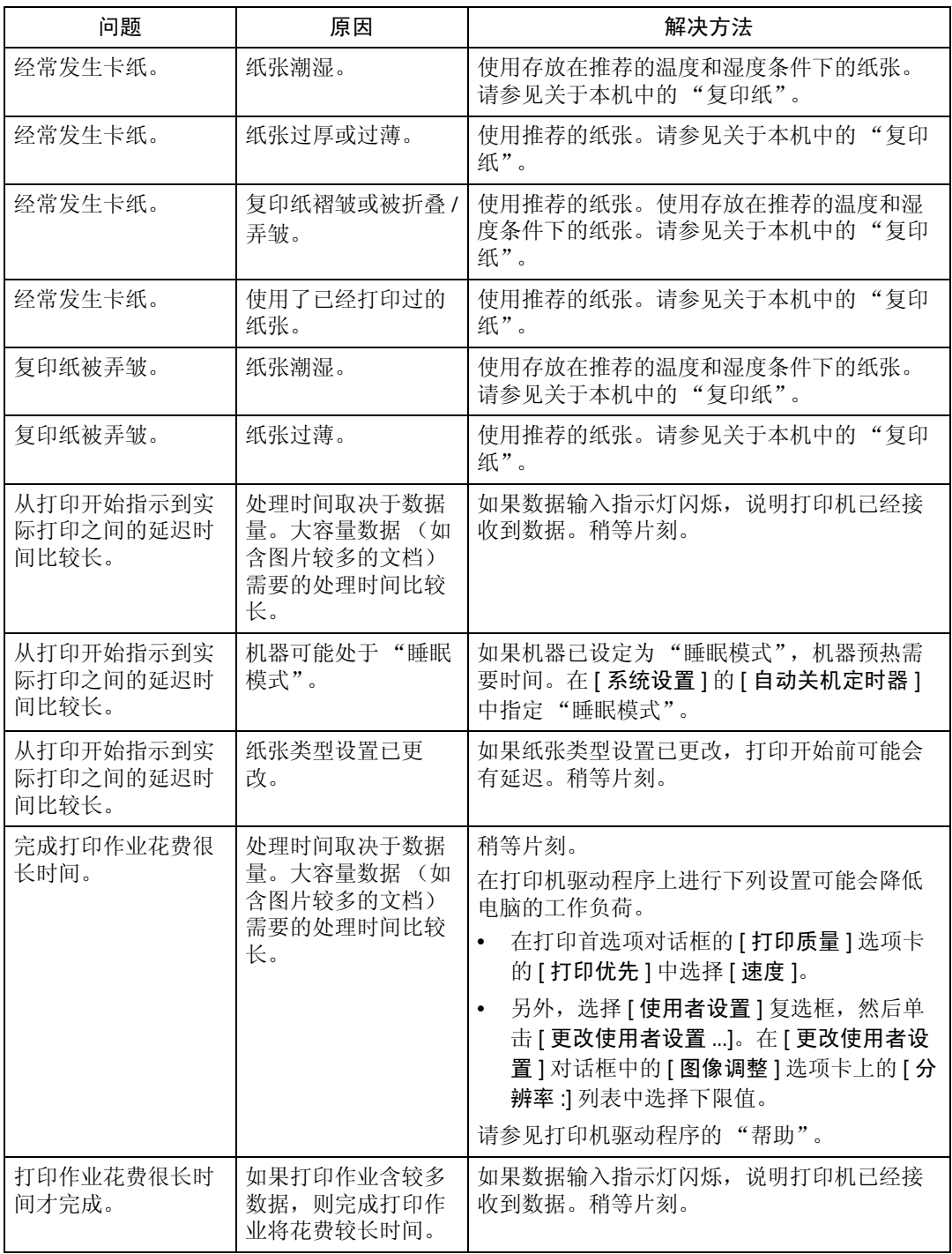

**3**

#### ❖ 其它打印问题

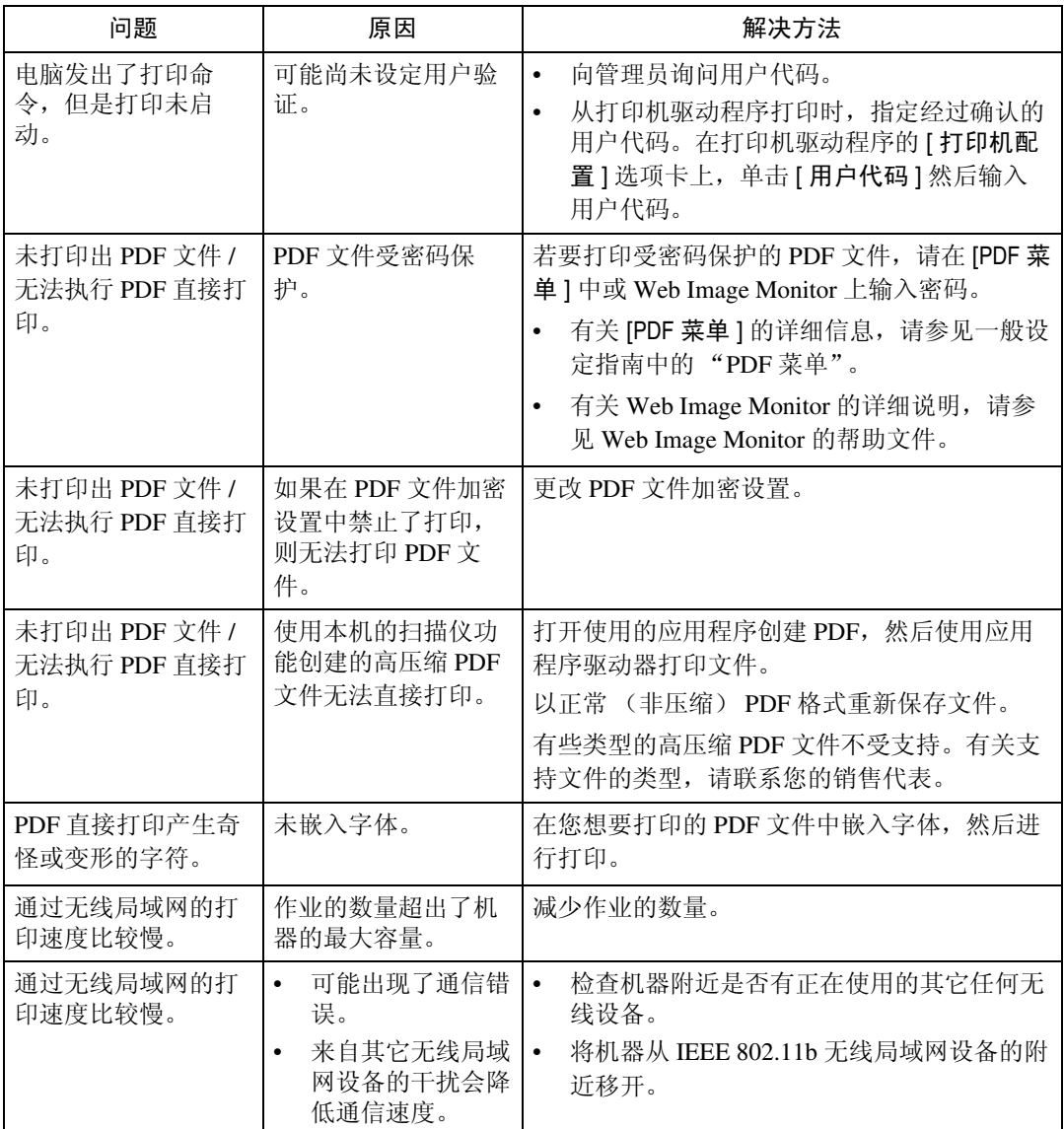

如果无法解决问题,请联系您的销售或服务代表。

# 4. 当使用扫描仪功能时的故障排除

本章介绍了扫描仪功能问题的最有可能的原因及可行的解决方法。

# 当扫描效果与预期不同时

本节介绍了扫描效果与预想不同时的原因及解决方法。

![](_page_42_Picture_183.jpeg)

# 当您无法发送扫描文件时

以下章节介绍了网络传送和电子邮件发送相关问题的可能原因及解决方法。

# 当已存储的文件无法被存取时

本节介绍了关于作业存取问题的最有可能的原因及可行的解决方法。

![](_page_43_Picture_161.jpeg)

# 当您无法浏览网络发送扫描文件时

本节介绍了当发送文件时无法使用浏览器网络的可能原因及解决方法。

![](_page_43_Picture_162.jpeg)

# 当无法启动 TWAIN 驱动程序时

本节介绍了无法使用 TWAIN 驱动程序的可能原因及解决方法。

![](_page_43_Picture_163.jpeg)

# 当已存储的文件无法被编辑时

本节介绍了无法使用 TWAIN 驱动程序的可能原因及解决方法。

![](_page_43_Picture_164.jpeg)

# 当无法使用网络传送功能时

本节介绍了无法使用网络传送功能的可能原因及解决方法。

![](_page_44_Picture_114.jpeg)

# 当出现信息时无法进行操作

本节介绍了出现信息且无法操作机器时的可能原因及解决方法。

![](_page_44_Picture_115.jpeg)

# 当出现信息时

本节介绍了机器的控制面板上出现错误信息时的可能原因及解决方法。

# 当控制面板上出现信息时

本节介绍了如果控制面板屏幕上出现错误信息时的原因及解决方法。

## 重要信息

❒ 如果出现本书中未提到的信息,请根据信息采取措施。有关如何关闭主电源开 关的信息,请参见关于本机中的 "打开电源"。

![](_page_45_Picture_263.jpeg)

![](_page_46_Picture_377.jpeg)

![](_page_47_Picture_390.jpeg)

![](_page_48_Picture_306.jpeg)

![](_page_49_Picture_245.jpeg)

# 参考

"打开电源"(关于本机)

# 当客户端电脑上出现信息时

本节介绍了使用 TWAIN 驱动程序时显示在客户端电脑上的主要错误信息的可能 原因及解决方法。

### 重要信息

❒ 如果出现本书中未提到的信息,请根据信息采取措施。有关如何关闭主电源开 关的信息,请参见关于本机中的 "打开电源"。

![](_page_50_Picture_255.jpeg)

![](_page_51_Picture_184.jpeg)

# 参考

"打开电源"(关于本机)

# 5. 添加纸张和碳粉

本章介绍了适用于本机所有功能的故障排除步骤。

# <span id="page-52-1"></span><span id="page-52-0"></span>装纸

本节介绍了当纸张用尽需要装纸张时操作步骤。

#### R 注意 *:*

• 正确遵照操作说明更换卷筒纸或清除卡纸时,请小心。否则,机内切纸器可 能会造成人员受伤。

#### R 注意 *:*

• 本机的定影组件可能温度极高。当清除卡纸时请小心。

R 注意 *:*

- 更换或装入纸卷时,请勿将纸卷放在纸卷纸盘的上方。否则纸盘可能会掉落 并造成人员受伤。
- 用两手水平地握住纸卷。抓住纸张支架并垂直地握住纸卷时,纸卷可能会掉 落并造成人员受伤。

#### R 注意 *:*

• 更换或装入纸张或者清除卡纸时,用两手缓慢拉出切纸盘。切勿用一只手拉 出切纸盘。否则切纸盘的后端可能会掉落并造成人员受伤。

### 重要信息

□ 取出纸卷时, 提起纸卷两边的纸张支架, 然后取出。请勿只提起一边, 否则会 损坏机器。

![](_page_52_Picture_15.jpeg)

ATJ012S

#### 注

- □ 如果安装了原稿挂架 (选购), 请将其卸下, 然后拉出纸卷纸盘或切纸盘。
- □ 有关可装入纸卷纸盘和切纸盘的纸张类型和尺寸,请参见关于本机中的"推荐 的纸张尺寸和类型"。
- ❒ 有关更换纸卷纸盘或切纸盘的纸张尺寸的详细信息,请参见 "更改纸张尺 寸"。
- ❒ 要向手送台中装纸,请参见复印机 / 文件服务器参考中的 "从手送台复印"。

### 参考

第 51 页"[更改纸张尺寸](#page-56-1)"

- "推荐的纸张尺寸和类型"(关于本机)
- "从手送台复印"(复印机 / 文件服务器参考)

# 装入纸卷

以下步骤介绍如何装入纸卷。

![](_page_54_Picture_3.jpeg)

・打开纸卷纸盘。握住 空纸卷的两边,将纸 卷从纸盘中取出。

![](_page_54_Picture_5.jpeg)

· 掀起纸张支架上的 绿色控制杆(①)。 从空纸卷芯取下纸 张支架(2)。 注

· 取下两边的纸张支 架。

![](_page_54_Picture_8.jpeg)

- ・将纸张支架装到新 纸卷上(①)。放下 控制杆(2)。 匯
- · 用力插入纸张支架, 直到停住为止。
- · 在两边装上纸张支架。

![](_page_54_Picture_12.jpeg)

· 握住纸张支架的两边, 装到卷纸座上。

![](_page_54_Picture_14.jpeg)

·装入纸卷。 注

· 纸卷的边缘应位于 底端。

![](_page_54_Picture_17.jpeg)

・将纸张边缘从送纸 辊的橡胶部分下面 穿过。

![](_page_54_Picture_19.jpeg)

・按箭头方向旋转进 纸旋钮, 直到纸张 边缘显现。

![](_page_54_Picture_21.jpeg)

· 将切纸器滑块从左侧滑到右侧,或从右 侧滑到左侧, 切掉纸张边缘(①)。取出 切余纸(2)。

![](_page_54_Picture_23.jpeg)

・将进纸旋钮向前旋转90度。

屈

· 为了送出可能留下的任何切余纸, 务必将进纸旋钮向前旋转90度。

· 关上纸卷纸盘。

ZH ATK003S

# 注

- □ 使用打印机功能时, 请在装入纸卷后重新设置纸张容量。请参见一般设定指南 中的 "纸盘纸张设置"。
- □ 更改纸张尺寸或纸张类型时, 在系统设置下设定纸张尺寸或类型设置。请参见 一般设定指南中的 "纸盘纸张设置"。

**5**

# 参考

"纸盘纸张设置"(一般设定指南)

# <span id="page-55-0"></span>装入切纸

以下步骤介绍如何装入切纸。

![](_page_55_Picture_5.jpeg)

- ・向上提起切纸盘的同 时, 将纸盘拉出。 注
- · 务必在纸盘中的所有纸 张用完后装入纸张。

![](_page_55_Picture_8.jpeg)

·握住纸盘两边提起纸盘 前端, 然后从机器中取 出纸盘。

![](_page_55_Picture_10.jpeg)

- · 按住释放控制杆的同时, 打开侧挡板(①)。 注
- ·更改纸张尺寸时, 请在按住释放控制杆(2)的 同时, 根据纸张尺寸调整末端挡板。

![](_page_55_Picture_13.jpeg)

- · 打印面朝下装入纸张。 注
- ·放置纸张时,不要超过纸张导板限制标记。
- · 按住释放控制杆的同时, 根据纸张尺寸调整侧 导板。

![](_page_55_Picture_17.jpeg)

·向上提起切纸盘的同时将纸盘 插入机器,缓慢推入直到停止 为止。

![](_page_55_Figure_19.jpeg)

· 如果用力推切纸盘, 纸盘纸张 导板可能会偏移位置。

ZH ATK004S

# 注

- ❒ 装入纸张前请先将纸张煽动几下。
- ❒ 装入纸张之前请将卷曲或翘曲纸张弄平。
- □ 更改为 A3 等较大纸张尺寸时, 拉开后端侧档板。请参见"更改切纸盘中的纸 张尺寸"。

## 参考

第 53 页 " [更改切纸盘中的纸张尺寸](#page-58-0) "

# <span id="page-56-1"></span><span id="page-56-0"></span>更改纸张尺寸

本节介绍了更改纸张尺寸的方法。

更改纸张尺寸的步骤因纸盘而异。在开始前,请务必确认您执行了正确的步骤。

注

- ❒ 请务必用系统设置选择纸张尺寸。否则,可能会卡纸。请参见一般设定指南中 的"纸盘纸张设置"。
- ❒ 有关纸张尺寸和类型的详情,请参见关于本机中的 "复印纸"。

参考

"复印纸"(关于本机)

"纸盘纸张设置"(一般设定指南)

# 更改纸卷纸盘中的纸张尺寸

以下步骤介绍如何在纸卷纸盘中更改纸张尺寸。

#### 卸下卷纸座

以下步骤介绍如何卸下卷纸座。

#### 重要信息

□ 调整卷纸座时务必遵照下面的说明。请勿用力拉动或滑动卷纸座, 强行将其拆 卸,否则会损坏卷纸座。

![](_page_56_Picture_16.jpeg)

· 将卷纸座向内推, 然后向上拉。 注 ・卷纸座附有磁铁和挂钩。

ZH ATK005S

### 安装卷纸座

以下步骤介绍如何安装卷纸座。

![](_page_57_Picture_3.jpeg)

### 注

- ❒ 有关装纸的步骤,请参见 "装纸"。
- ❒ 使用纸卷纸盘的刻度确认纸张宽度。
- 参考

第 47 页"[装纸](#page-52-1)"

# <span id="page-58-0"></span>更改切纸盘中的纸张尺寸

以下步骤介绍如何更改切纸盘中的纸张尺寸。

![](_page_58_Picture_3.jpeg)

- · 逆时针旋转末端挡板左右两边的 螺丝, 将螺丝松开。 注
- · 取出已装入的纸张。

![](_page_58_Picture_6.jpeg)

· 按住释放控制杆的同时, 打开侧档板、末端挡板和 后部侧挡板。

![](_page_58_Picture_8.jpeg)

- ・打印面朝下装入纸张(①)。
- ・按住释放控制杆的同 时, 按纸张尺寸调整侧 档板、末端挡板和后部 侧挡板(2)。

![](_page_58_Picture_11.jpeg)

·顺时针旋转末端挡板左右两边的螺 丝, 将螺丝拧紧。

ZH ATK007S

- 注
- □ 装入 A3D、B4D、11"×17"D 或 12"×18"D 尺寸纸张时, 需要执行此步骤。
- □ 如果您想装入 A4D、 81/2"×11"D 尺寸纸张, 请参见"装入切纸"。
- □ 更改纸张尺寸或纸张类型时, 在系统设置下设定纸张尺寸或类型设置。请参见 一般设定指南中的 "纸盘纸张设置"。
- ❒ 装入纸张前请先将纸张煽动几下。
- ❒ 装入纸张之前请将卷曲或翘曲纸张弄平。

### 参考

- 第 50 页"[装入切纸](#page-55-0)"
- "纸盘纸张设置"(一般设定指南)

**5**

# <span id="page-59-0"></span>添加碳粉

本节介绍添加和存放碳粉。

#### R 警告 *:*

• 请勿焚烧用过的碳粉或碳粉容器。曝露在明火中时,碳粉尘可能会点燃。请 根据当地法规废弃用过的碳粉容器。

R 注意 *:*

• 请将碳粉 (包括尚未使用或已使用的)与碳粉容器放在儿童够不到的地方。

R 注意 *:*

R 注意 *:*

如果碳粉或用过的碳粉溅入眼睛,请立即用大量的水冲洗。如有必要,请向 医生咨询。

#### R 注意 *:*

• 如果吞下了碳粉或用过的碳粉,请饮用大量的水进行稀释。如有必要,请向 医生咨询。

R 注意 *:*

- 取出卡纸或更换碳粉时,请避免使碳粉粘到衣服或皮肤上。如果您的皮肤与 碳粉接触,请用肥皂和水彻底清洗该区域。
- 如果碳粉粘到衣服上,请用冷水进行清洗。热水会将碳粉固定到纤维上,可 能造成碳粉无法除去。

R 注意 *:*

• 请勿强行打开碳粉盒。碳粉会溅到、弄脏您的衣服或手,并可能造成意外吞 入。

#### 重要信息

- □ 如果使用推荐以外的碳粉,可能会产生故障。
- ❒ 添加碳粉时,不要关闭操作开关。否则,将会丢失设置。
- □ 请务必在机器提示添加碳粉时进行添加。
- □ 当画面上显示消息 "齿 添加碳粉"时, 请更换适用的碳粉。
- □ 将碳粉容器存放在清凉干燥的地方, 避免阳光直射。
- ❒ 放在水平的平面上。

<sup>•</sup> 如果吸入了碳粉或用过的碳粉,请用大量的水漱口,并转移到空气新鲜的环 境中。如有必要,请向医生咨询。

注

□ 通过"山添加碳粉"画面,您可检查需要的碳粉名称和更换步骤。

□ 按[系统状态]检查您可预订产品的联系号码。请参见"检查机器状态和设置"。

### 参考

第5页"[检查机器状态和设置](#page-10-0)"

### 插入碳粉

以下介绍如何更换碳粉。

### 重要信息

□ 不要摇动取出的碳粉盒。残留的碳粉可能会洒落出来。

![](_page_60_Picture_10.jpeg)

· 提起两边的主机打 开控制杆, 然后向 上打开主机。

![](_page_60_Picture_12.jpeg)

· 打开主机前盖。

![](_page_60_Picture_14.jpeg)

· 握住碳粉盒的右边, 按箭头方向旋转。

![](_page_60_Picture_16.jpeg)

**5**

握住碳粉盒的左 边, 从机器中取出 碳粉盒。

![](_page_60_Picture_18.jpeg)

拿出新碳粉盒(①), 轻轻摇动5至6次。

![](_page_60_Picture_20.jpeg)

将碳粉盒的末端插 入左侧的碳粉盒架 (①)。按箭头方向将 碳粉盒插入右侧(2)。 厓 ·请勿旋转碳粉盒,

直到撕下胶带为止 (下一步)。

![](_page_60_Picture_22.jpeg)

・从碳粉盒上慢慢地撕 下胶带。

![](_page_60_Picture_24.jpeg)

按箭头方向旋转碳粉 盒, 直到停止为止。 ・关上主机前盖以及主 机。

ZH ATK008S

### 注 □ 添加碳粉时, 废粉瓶会发出声响, 此声响并不表示有故障。

## 当碳粉用尽时发送扫描文件

当机器碳粉用尽时,显示画面上的指示会亮起。请注意,即使碳粉用尽,仍然可 以传送扫描文件。

<span id="page-61-0"></span>Ⅱ 确保机器处于扫描仪模式。

2 按下 [ 退出 ],然后执行传送操作。

错误信息消失。

注

□ 如果在步骤 1 中未出现扫描仪画面, 请按下【扫描仪】键。

## 使用过的碳粉

用过的碳粉不能重复使用。

将存储的用过的容器带到销售代表处,以便通过我们的回收系统进行回收。如果 您要自行废弃,请将其视作普通塑料废物进行处理。

# 6. 清除卡纸

本章介绍了纸张或原稿卡纸 (在机内卡纸)时的处理方法

# 取出卡纸

#### R 注意 *:*

• 本机的定影组件可能温度极高。当清除卡纸时请小心。

#### R 注意 *:*

• 正确遵照操作说明更换卷筒纸或清除卡纸时,请小心。否则,机内切纸器可 能会造成人员受伤。

#### R 注意 *:*

• 更换或装入纸张或者清除卡纸时,用两手缓慢拉出切纸盘。切勿用一只手拉 出切纸盘。否则切纸盘的后端可能会掉落并造成人员受伤。

#### 重要信息

- ❒ 清除卡纸时,不要关闭操作开关。否则,将会丢失设置。
- □ 为防止卡纸, 请勿让碎纸片留在机器内。
- □ 如果频繁出现卡纸,请联系您的服务代表。

注

- ❒ 有关如何查找并清除卡纸的详细信息,请参见 "查找卡纸"或 "清除卡纸"。
- □ 在原稿盖、纸张输出出口盖或纸卷纸盘上,贴有说明如何清除卡纸的标签。

#### 参考

第 58 页 "[寻找卡纸](#page-63-0)"

第 59 页 "[取出卡纸](#page-64-0)"

# <span id="page-63-0"></span>寻找卡纸

如果出现卡纸,请按原稿盖、纸张输出出口盖或纸卷纸盘上的图示步骤取出卡纸 或原稿。

卡纸发生在与显示在控制面板上的字母对应的地方。

![](_page_63_Picture_4.jpeg)

A 在您想要取出卡纸的地方按该部件的按键。

![](_page_63_Picture_7.jpeg)

![](_page_63_Picture_8.jpeg)

2 当各步骤完成后,按 [ 下一页 ]。若要返回上一步,按 [ 前一页 ]。

C 当所有卡纸完全取出后,使机器恢复到原来的状态。

注

□ 可显示多个卡纸区域。当出现这种情况时, 请检查所指示的全部部位。

# <span id="page-64-0"></span>取出卡纸

以下步骤介绍如何取出卡纸。

### 重要信息

□ 机器的内部可能很热。在清除本机中的卡纸前, 等到定影单元冷却下来。

□ 清除定影部分的卡纸时,只接触本手册中明确指定的区域。

□ 请勿卸下定影单元,否则可能会导致打印质量下降。

#### 注

❒ 在原稿盖、纸张输出出口盖或纸卷纸盘上,贴有说明如何清除卡纸的标签。

- ❒ 如果画面的右侧出现取出卡纸的详细指示 , 请按照该指示进行。
- □ 您也可使用 [ 系统状态 ] 中显示的步骤取出卡纸。

#### 当 A1 点亮时

![](_page_64_Picture_12.jpeg)

· 向上提起切纸盘 的同时, 将纸盘 拉出。

![](_page_64_Picture_14.jpeg)

·握住纸盘两边提起 纸盘前端, 然后从 机器中取出纸盘。

![](_page_64_Picture_16.jpeg)

- · 取出卡纸。 注
- · 如果用力拉出卡纸, 纸张可能会撕裂,碎 纸片可能会留在机器 内。

![](_page_64_Picture_19.jpeg)

· 向上提起切纸盘的 同时将纸盘插入机 器,缓慢推入直到 停止为止。 注

・如果用力推切纸 盘,纸盘纸张导 板可能会偏移位 置。

ZH ATK010S

### 当 A2 点亮时

![](_page_65_Picture_2.jpeg)

· 打开纸卷纸盘, 缓慢向上拉卡纸 边缘。

![](_page_65_Picture_4.jpeg)

- · 将切纸器滑块从右侧滑到左侧,或从 左侧滑到右侧, 切掉纸卷边缘(①); 然后取出切余纸(2)。 注
- ·务必让切纸器滑块回到切纸器区域的 左端或右端。

![](_page_65_Picture_7.jpeg)

- ・将进纸旋钮向前旋转90度。 注
- · 由于纸卷的切余纸可能残 留, 必须将旋钮向前旋转 90度。

![](_page_65_Picture_10.jpeg)

· 如果不能取出卡纸, 请按箭头方向旋转卷 筒纸,直到纸张边缘 显现。

![](_page_65_Picture_12.jpeg)

· 用切纸器或剪刀切 掉纸张边缘。

![](_page_65_Picture_14.jpeg)

- · 旋转纸卷,直到纸 张边缘送入送纸辊 的橡胶部分。 注
- ・确保纸张绷紧,将 纸张平直地插入送 纸辊。

![](_page_65_Picture_17.jpeg)

按箭头方向旋转进 纸旋钮, 直到纸卷 边缘显现。

![](_page_65_Picture_19.jpeg)

- · 将切纸器滑块从右侧滑到左侧,或从左 侧滑到右侧, 切掉纸卷边缘(①); 然后 取出切余纸(2)。 注
- · 务必让切纸器滑块回到切纸器区域的左 端或右端。

![](_page_65_Picture_22.jpeg)

- ・将进纸旋钮向前旋转 90度。 注
- · 由于纸卷的切余纸可能 残留, 必须将旋钮向前 旋转90度。
- · 关上纸卷纸盘。

ZH ATK011S

### 当 B 点亮时

![](_page_66_Picture_2.jpeg)

· 提起两边的主机打 开控制杆, 然后向 上打开主机。

![](_page_66_Picture_4.jpeg)

· 取出卡住的原稿。

·关上主机。

ZH ATK012S

### 当 C 点亮时

![](_page_66_Picture_9.jpeg)

·用两手握住后面的C1 位置打开后盖。

![](_page_66_Picture_11.jpeg)

·握住C2位置的旋钮, 将定影单元的顶端向 前倾斜。

![](_page_66_Picture_13.jpeg)

· 取出卡纸。

· 关上定影单元和后盖。

![](_page_66_Picture_16.jpeg)

·如果不能取出卡纸或 的操作。

ZH ATK013S

### 当 P 点亮时

![](_page_66_Picture_20.jpeg)

・用两手抓住原稿 盖的两边, 打开 原稿盖。

![](_page_66_Picture_22.jpeg)

·取出卡纸。

・用两手轻轻关上 原稿盖。

ZH ATK014S

![](_page_68_Picture_0.jpeg)

本章介绍了维护和操作机器的方法。

# 机器放置地点

本节介绍了安装、搬动和废弃本机时的注意事项。

## 机器环境

仔细选择机器的位置。 环境条件对其性能有很大的影响。

#### 搬动

以下为搬动机器时的注意事项。

R 注意 *:*

• 如果您需要提起本机 (如将机器搬到其它楼层时),请联系您的服务代表。 请勿试图在没有服务代表帮助的情况下提起本机。如果本机倾倒或跌落,则 其将被损坏,造成故障及对用户造成伤害。本机的各操作部位仅供维修工程 师使用。请勿碰触这些部位。

R 注意 *:*

• 在搬动本机前,请勿必断开所有外部连接,尤其是要断开墙上的电源线连 接。损坏的电源线有造成起火和电击的危险。

R 注意 *:*

• 移动本机前,请拔掉电源线。移动本机时,请勿损伤机身下的电源线。

#### 重要信息

□ 移动机器时请当心。请遵守如下注意事项:

- 关闭主电源
- 从墙上拔掉电源线。当从插座中拔出插头时,应抓住插头以免损坏电缆,减 少导致火灾或触电的危险。
- 关上所有盖子和纸盘,包括前盖和手送台。
- □ 使机器保持水平, 小心地搬运, 注意不要摇晃或倾斜。粗暴处理可能导致故 障, 或者损坏硬盘或内存, 从而手失保存的文件。
- ❒ 请勿拿掉支撑架。
- ❒ 它可防止机器受到强烈冲击。冲击可能会损坏硬盘并导致丢失保存的文件。作 为预防措施,应将文件复制到另一台计算机。

注

❒ 有关如何关闭主电源的详细信息,请参见关于本机中的 "打开电源"。

参考

"打开电源"(关于本机)

#### 最佳环境条件

以下为放置机器时的注意事项。

#### R 注意 *:*

- 请避免将本机放置在潮湿与多灰尘的环境中。可能导致起火或触电。
- 请勿将本机置于不稳定或倾斜的表面。如果本机倾倒,可能造成人员受伤。

R 注意 *:*

• 搬动机器后,请使用脚轮固定器将其固定到位。否则机器可能会移动或翻倒 造成人员受伤。

R 注意 *:*

- 确保使用本机的房间通风良好且宽敞。当频繁使用本机时,通风良好尤为重 要。
- 温度:  $10 30$  °C (50 86 °F)
- 湿度:15 90%
- 稳固水平的基座。
- 本机水平度必须在 5 mm(0.2 英寸 ) 以内:前端到后端,左端到右端。
- 为了避免臭氧的聚积,请务必将机器放置在宽敞且通风良好的房间内,换气率 达到 30m<sup>3</sup>/ 小时 / 人以上。

#### 避免以下环境

- 阳光或其它强光源直射的地方 (超过 1,500lux)。
- 空调器冷风或加热器热风能够吹到的地方。(温度急速变化可能导致机器内部 结露。
- 靠近会产生氨的机器 (如重氮复印机)的地方。
- 机器可能经常受到剧烈振动的地方。
- 灰尘多的地方。
- 有腐蚀性气体的地方。

#### 机器四周空间

将机器置于电源附近,并在周围留出如下空间。

![](_page_70_Figure_10.jpeg)

*1.* 后端:60 cm (23.6") 以上 *2.* 右端:60 cm (23.6") 以上

- *3.* 前端:100 cm (39.4") 以上
- *4.* 左端:60 cm (23.6") 以上

**7**

#### 备注

### 电源连接

以下为有关电源的注意事项。

R 警告 *:*

- 只能将本机接到符合本手册里规定的电源。请直接将电源插入墙上的插座, 勿使用延长线。
- 请勿损害、拆散或改造电源线。请勿将重物压在电源线上。用力拉扯,或不 必要地弯曲电源线。这些行为可能导致触电或起火。

R 警告 *:*

• 如果电源线损坏 (线芯裸露以及电源线断线等),请与服务代表处联系以更 换新的电源线。使用损坏的电源线操作本机可能会造成电击或火灾。

#### R 注意 *:*

• 拔除电源插头时,请抓住插头部分 (而非电源线上)。

#### R 注意 *:*

- 若要断开电源线,请抓住插头将其拔出。请勿拉拽电源线。否则可能会造成 电源线损坏,导致火灾或电击。
- 拔掉电源线后,防结露加热器关闭。
- 请务必将插头稳固地插入电源插座。
- 电压波动不能超过 10%。
- 电源插座应安装在机器附近且容易接近的地方。
# <span id="page-72-1"></span>维护您的机器

如果曝光玻璃或压纸板不洁,复印清晰度可能下降。若这些部位变脏,请将它们 清洗干净。

## 进重要信息

- ❒ 请勿使用化学清洁剂或有机溶剂,如稀释剂或苯等。如果这些物品进入机器或 溶解塑胶零件,则可能发生故障。
- ❒ 请勿清洁本手册中未明确指定的其它零件。其他零件只能由维修服务代理商清 洁。

#### ❖ 维护方法

<span id="page-72-0"></span>清洁机器:用柔软干布擦拭机器。如果不能清除污迹,请使用用力拧干的湿布 擦拭机器。如果湿布仍不能清除污迹,请尝试使用柔和的清洁剂。使用湿布 后,用干布将机器擦干。

# 清洁原稿盖内部

如果打开原稿盖,您可以接近曝光玻璃和原稿进纸机械装置。

1 握住原稿盖的两边将原稿盖打开。

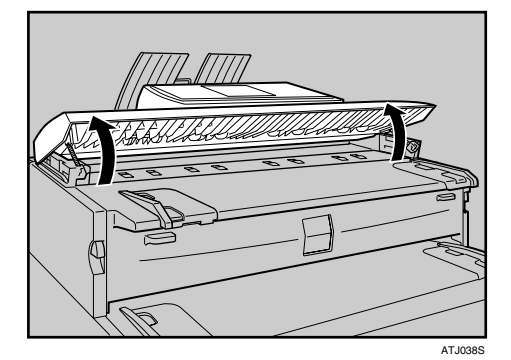

B 用柔软干布擦拭曝光玻璃。

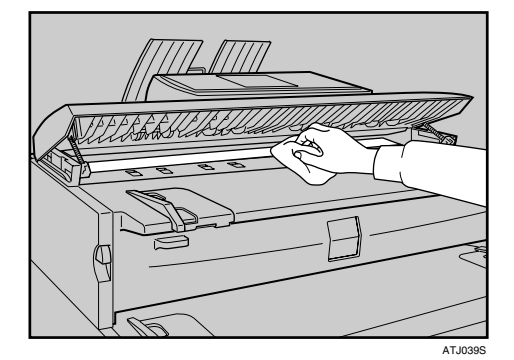

**7**

C 用柔软干布擦拭压纸板。

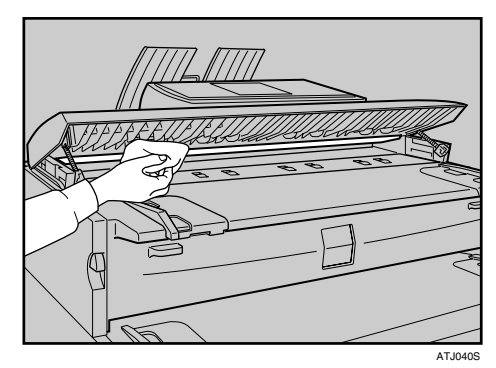

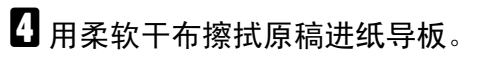

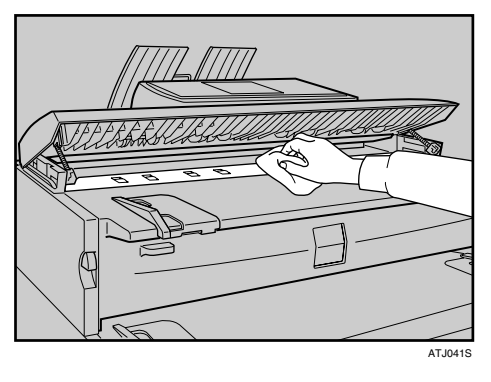

E 轻轻关上原稿盖。

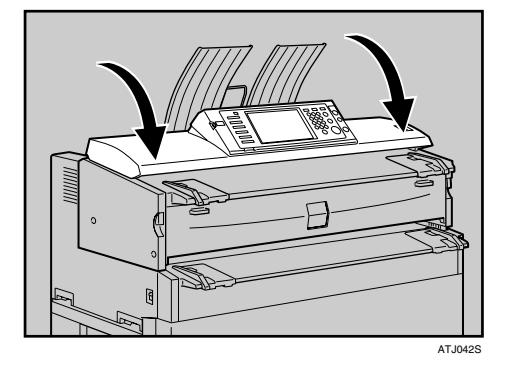

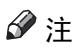

❒ 如果盖内有灰尘或绒毛,请取出。

# <span id="page-74-0"></span>清洁主机

清除成像区域上可能聚集的碳粉。

# 重要信息

❒ 请勿将主机打开超过 10 分钟,否则复印质量可能会下降。

1 通过提拉两边的主机打开控制杆,然后打开主机。

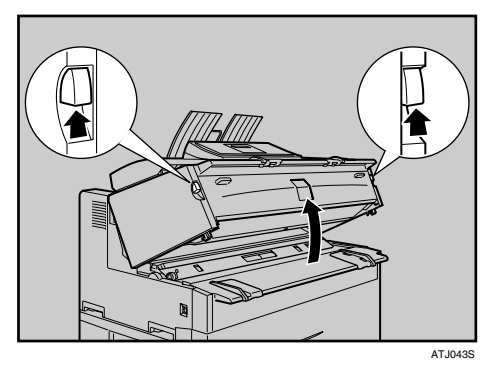

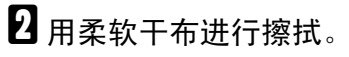

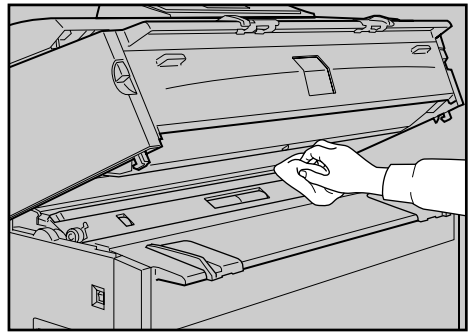

ATJ044S

C 轻轻关上主机盖。

**7**

# 索引

#### A

安装卷纸座 , [52](#page-57-0)

#### B

搬动, [63](#page-68-0) 备注 , [63](#page-68-1) 本机地址信息 , [5](#page-10-0) 本机手册 , [i](#page-2-0) 本机无法按照您的指示进行运行 , [3](#page-8-0) 避免以下环境 , [65](#page-70-0) 编辑 , [20](#page-25-0)

#### C

操作机器出现问题时, [9](#page-14-0) 插入碳粉, [55](#page-60-0) 查询 , [6](#page-11-0) 出现信息 , [15](#page-20-0), [26](#page-31-0), [40](#page-45-0) 错误记录 , [29](#page-34-0)

#### D

打印机功能 , [23](#page-28-0) 当 A1 点亮时 , [59](#page-64-0) 当 A2 点亮时 , [60](#page-65-0) 当 B 点亮时 , [61](#page-66-0) 当 C 点亮时 , [61](#page-66-1) 当出现信息时无法进行操作 , [39](#page-44-0) 当 P 点亮时 , [61](#page-66-2) 当碳粉用尽时发送扫描文件 , [56](#page-61-0) 当已存储的文件无法被存取时 , [38](#page-43-0) 电源连接 , [66](#page-71-0) 多工 , [13](#page-18-0)

#### F

放置机器, [63](#page-68-1) 符号 , [1](#page-6-0) 复印机功能, [15](#page-20-0)

#### G

更改切纸盘中的纸张尺寸 , [53](#page-58-0) 更改纸卷纸盘中的纸张尺寸 , [51](#page-56-0) 更改纸张尺寸, [51](#page-56-1) 功能键右侧的指示灯亮起 , [8](#page-13-0)

## H

环境, [63](#page-68-2)

#### J

机器环境, [63](#page-68-2) 机器四周空间 , [65](#page-70-1) 检查本机状态和设置 , [5](#page-10-0) 检查错误记录 , [29](#page-34-0) 兼容功能, [13](#page-18-0) 警告信息, [27](#page-32-0)

#### K

客户端电脑上出现信息 , [45](#page-50-0) 控制面板上出现信息 , [40](#page-45-1)

#### M

面板音调 , [4](#page-9-0)

#### N

内存已满 , [21](#page-26-0)

#### Q

其它打印问题 , [33](#page-38-0) 清除卡纸, [57](#page-62-0) 清洁原稿盖内部, [67](#page-72-0) 清洁主机, [69](#page-74-0) 取出卡纸 , [57,](#page-62-0) [59](#page-64-1)

#### R

如果打印件不清晰 , [33](#page-38-0) 如果 USB 连接失败 , [25](#page-30-0) 如何阅读本手册 , [1](#page-6-1)

#### S

扫描效果与预期不同 , [37](#page-42-0) 扫描仪功能, [37](#page-42-0) 使用过的碳粉 , [56](#page-61-1) 数据存储 , [5](#page-10-0)

#### T

TWAIN, [38,](#page-43-1) [45](#page-50-0) 碳粉,[54](#page-59-0) 添加碳粉, [54](#page-59-0) 添加纸张, [47](#page-52-0) 添加纸张和碳粉 , [47](#page-52-0)

#### W

Windows 2000, [23](#page-28-1) Windows 95/98/Me, [23](#page-28-1) Windows NT 4.0, [23](#page-28-1) Windows Server 2003, [24](#page-29-0) Windows XP Home Edition, [24](#page-29-1) Windows XP Professional, [24](#page-29-0) 维护您的机器, [67](#page-72-1) 维护信息 , [5](#page-10-0) 文件服务器 , [9](#page-14-0) 无法打印 , [30](#page-35-0) 无法发送扫描文件 , [38](#page-43-2) 无法复印清晰的复印件 , [17](#page-22-0) 无法根据需要进行复印 , [19](#page-24-0) 无法浏览网络发送扫描文件时 , [38](#page-43-3) 无法启动 TWAIN 驱动程序 , [38](#page-43-1) 无法使用网络传送功能 , [39](#page-44-1)

## Z

在打印机驱动程序安装过程中出现信 息 , [23](#page-28-0) 折叠文件制成机 , [19,](#page-24-0) [33](#page-38-0) 指示灯 , [3](#page-8-0) 纸张未正确送入时, [34](#page-39-0) 主要选购件的名称 , [2](#page-7-0) 装入切纸, [50](#page-55-0) 装入纸卷, [49](#page-54-0) 状态信息, [26](#page-31-1) 装纸, [47](#page-52-0) 组合, [19](#page-24-0) 最佳环境条件 , [64](#page-69-0) 作业不执行 , [13](#page-18-0)

### X

卸下卷纸座 , [51](#page-56-2) 需要打印机驱动程序设置时 , [33](#page-38-0) 寻找卡纸 , [58](#page-63-0)

#### Y

已存储的文件无法被编辑 , [38](#page-43-4)

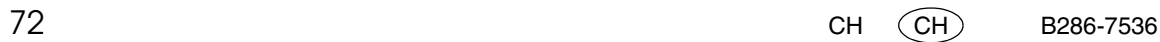

根据 IEC 60417 标准的规定,本机的主电源使用下列符号:

a 表示电源开启。

(1) 表示待机状态。

根据 IEC 60417 标准的规定,本机的防潮加热器开关使用下列符号:

a 表示电源开启。

b 表示电源关闭。

商标

Microsoft®、 Windows® 和 Windows NT® 是 Microsoft Corporation 在美国和 / 或其它国家的注册商标。 TrueType 是 Apple Computer, Inc. 的注册商标。

Adobe®、 PostScript® 和 Acrobat® 是 Adobe Systems Incorporated 的注册商标。

PCL® 是 Hewlett-Packard 公司的注册商标。

本手册涉及的其它产品名称只用作识别目的,有可能分别是相应公司的商标。这些商标的任何权利均不 归我们所有。

Windows 操作系统的正规名称如下:

Windows® 95 的产品名称是 Microsoft® Windows® 95

Windows® 98 的产品名称是 Microsoft® Windows® 98

Windows<sup>®</sup> Me 的产品名称是 Microsoft<sup>®</sup> Windows<sup>®</sup> Millennium Edition (Windows Me)

Windows® 2000 的产品名称如下:

Microsoft® Windows® 2000 Advanced Server

Microsoft® Windows® 2000 Server

Microsoft® Windows® 2000 Professional

Windows® XP 的产品名称如下:

Microsoft®Windows® XP Professional

Microsoft®Windows® XP Home Edition

Windows Server® 2003 的产品名称如下:

Microsoft® Windows Server® 2003 Standard Edition

Microsoft® Windows Server® 2003 Enterprise Edition

Microsoft® Windows Server® 2003 Web Edition

Windows NT® 的产品名称如下:

Microsoft® Windows NT® Server 4.0

Microsoft® Windows NT® Workstation 4.0

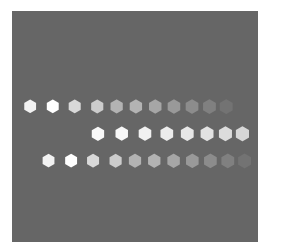

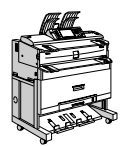

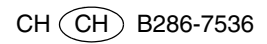